# Network Video Alarm Controller Quick Start Guide

# **Table of Contents**

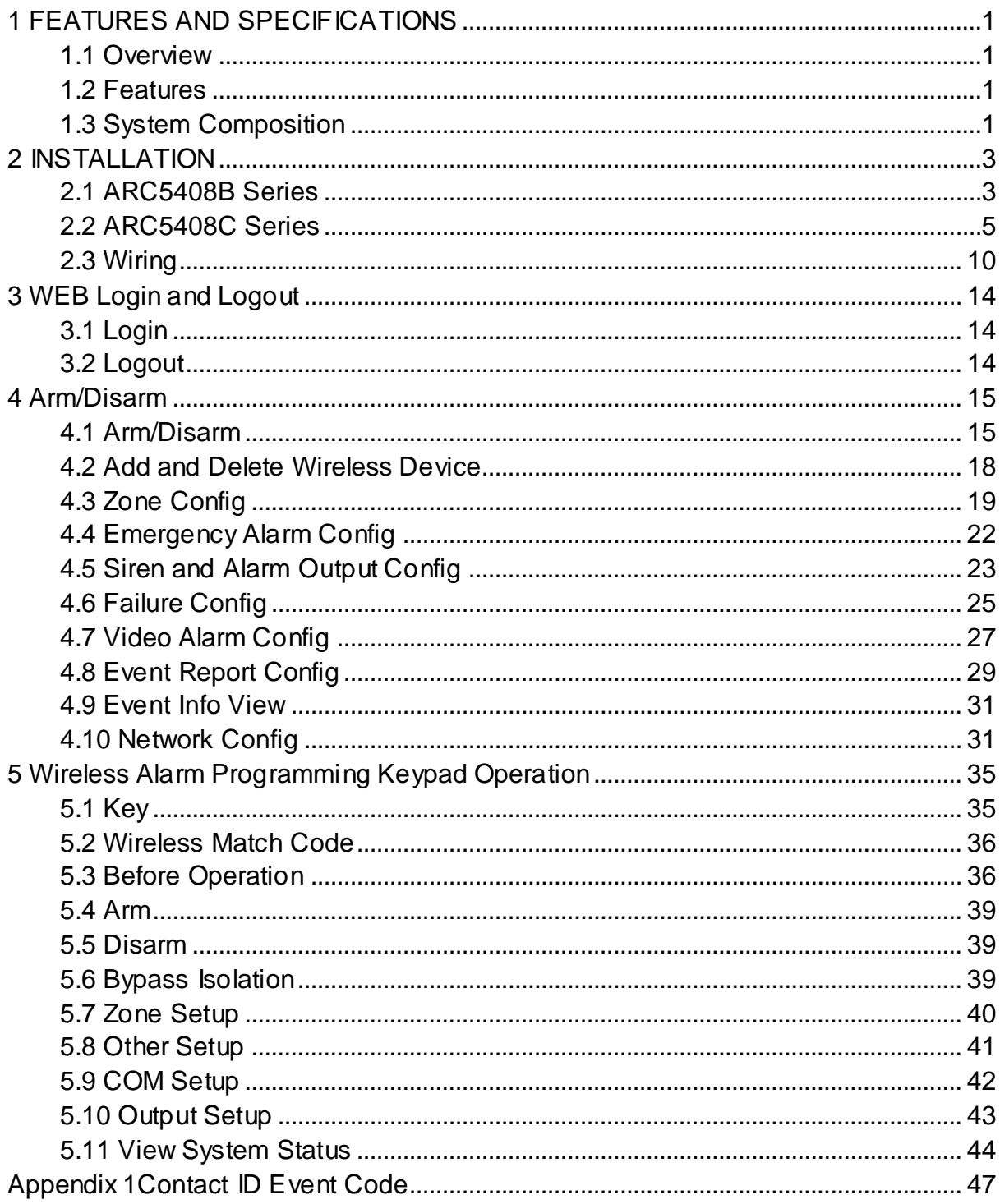

# **Welcome**

Thank you for purchasing our network video alarm controller!

This quick start guide will help you become familiar with our network video alarm controller in a very short time.

Before installation and operation, please read the following safeguard and warning carefully!

# **Model**

ARC5408B and ARC5408C

# **Important Safeguard and Warning**

## **1**.**Electrical safety**

All installation and operation here should conform to your local electrical safety codes.

The product must be grounded to reduce the risk of electric shock.

We assume no liability or responsibility for all the fires or electric shock caused by improper handling or installation.

## **2**.**Transportation security**

Heavy stress, violent vibration or water splash are not allowed during transportation, storage and installation.

## **3**.**Installation**

Keep upwards. Handle with care. Do not apply power to the alarm controller before completing installation. Do not place objects on the alarm controller.

## **4**.**Qualified engineers needed**

All the examination and repair work should be done by the qualified service engineers. We are not liable for any problems caused by unauthorized modifications or attempted repair.

## **5**.**Environment**

The alarm controller should be installed in a cool, dry place away from direct sunlight, inflammable, explosive substances and etc.

This series product shall be transported, storage and used in the environment ranging from -10℃ to 55 ℃.

## **6. Accessories**

Be sure to use all the accessories recommended by manufacturer.

Before installation, please open the package and check all the components are included. Contact your local retailer ASAP if something is broken in your package.

# **Before Start**

## **About Alarm System**

For the alarm system consists of the network alarm controller, though it has stable and reliable performance, it may become null in the following situations:

- The protection zone the intruder entering has not enabled the arm function or the intruder has enough knowledge to disable the system.
- The siren device installation position is not right; it does not have the warning function.
- The detector is null when there is an alarm outage and etc.
- The detector is not in the proper position and can not detect the corresponding zone.
- System can not generate an alarm when there is something wrong with the alarm signal transmission system (the service is disabled, there is malicious attack and etc).

The device is null resulting from non-schedule maintenance of the alarm system.

#### **About Installation Notice**

- The installation engineers are recommended to check the system regularly such as once a month. It is to guarantee system long-term stable operation.
- The installation engineers are recommended to test the system regularly such as once a week.
- Please arrange some training classes for the end-user. It is to keep them familiar with the system.

#### **System Test Notice**

- After the installation, you can connect to the AC/DC power to test.
- You can test the all functions of the alarm controller after you complete all programming work.

# <span id="page-5-0"></span>**1 FEATURES AND SPECIFICATIONS**

# <span id="page-5-1"></span>**1.1 Overview**

This series product integrates on-off alarm input and output, and video processing as one multifunctional video alarm controller. It supports protection zone alarm, wireless remote arm/disarm, keypad arm/disarm, emergency alarm, video preview authority management, alarm can trigger pop-up video for you to recheck, video alarm and etc. It can be used in many environments such as bank, school, store, residential district. It can perfectly work with the alarm and surveillance solutions when there is an alarm operation and management platform.

# <span id="page-5-2"></span>**1.2 Features**

This series product has the following features:

- 8-ch programming wired zone, 32-ch wireless zone, 1-ch relay control output can extend to 9-ch output.
- 4-ch 720P analog HDCVI or 4-ch 720P network video input, may achieve alarm video review and motion, video loss, video tampering intelligent analytic, meantime support video local storage and playback.
- 1-ch audio input, 1-ch talk input and A/V reuse, 1-ch audio output and talk output reuse.
- 8-ch wireless alarm programming keypad or 8-ch wires alarm programming keypad, 16 wireless remote controls, may use keypad, remote control, smart phone APP to arm/disarm.
- Set plan to auto complete arm/disarm.
- Alarm event support report in SMS (-C/-E/-CW/-EW models)
- Main power outage detection and alternate power in place, low battery detection.
- Max of 1024 alarm events and failure event records plus 512 system logs.
- 100 web users, 23 keypad users, 3-level right management: 1 administrator, 1 installer, 21 operator.
- 1-ch 12V DC 1A AUX output and 2-ch 12V DC/500mA AUX output (1-ch controllable, used in siren output)
- 2-ch RS485, 1-ch extension alarm output (i.e. ARM708), 1-ch alarm programming keypad.
- 1-ch USB and 1-ch 2.5 inch Sata hard disk.
- Multiple backup alarm info transmission channel, support PSTN public tel network, TCP/IP network, 3G network.
- 2-ch call center, 2-ch network call center (auto registration, static IP).

# <span id="page-5-3"></span>**1.3 System Composition**

Video Video Alarm Controller and camera, detector, keypad, siren, audio device, PSTN and monitor, WEB client form a comprehensive linkage alarm system. The system basic connection figure is in [Figure 1-](#page-6-0) 1.

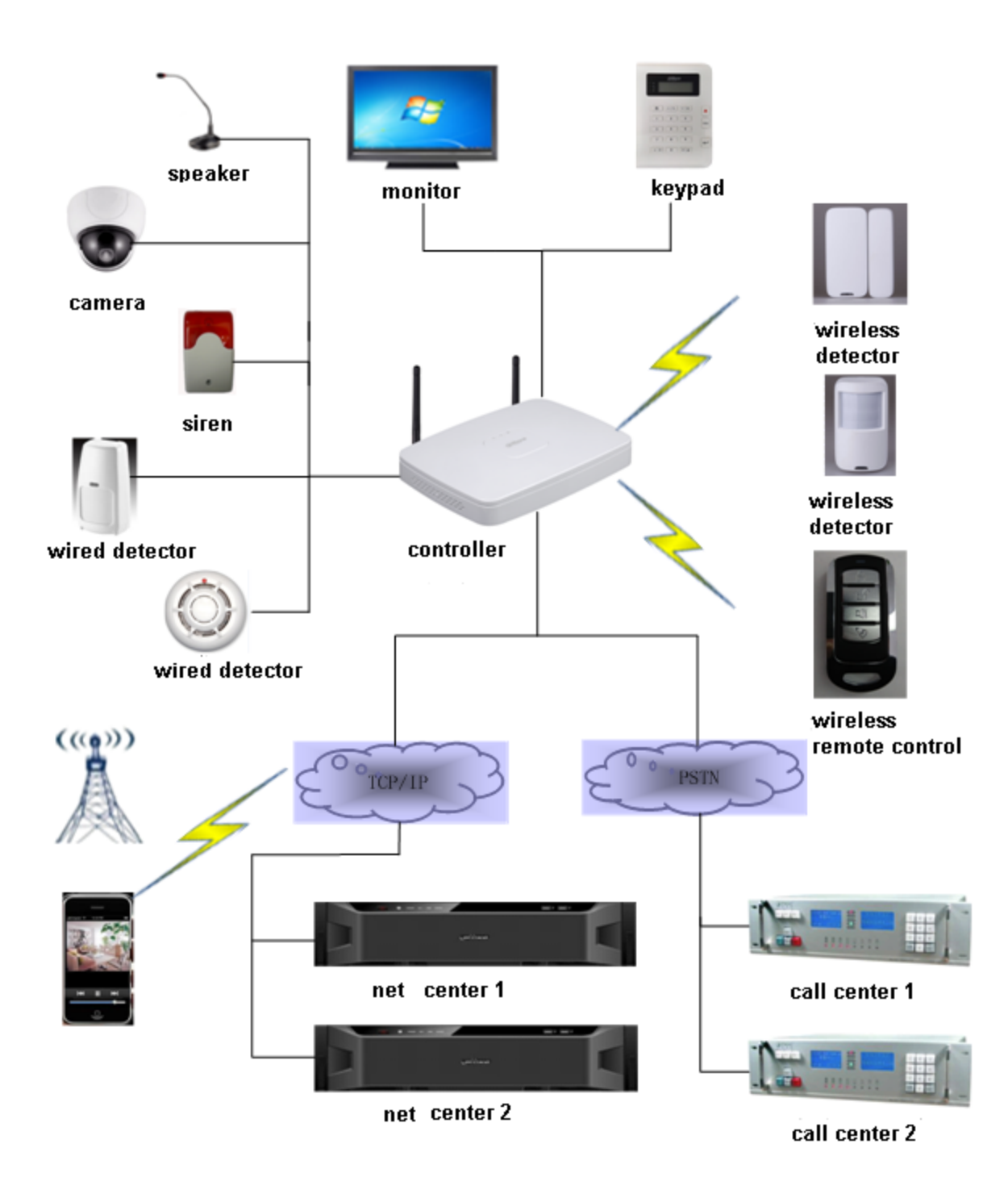

<span id="page-6-0"></span>Figure 1- 1

# <span id="page-7-0"></span>**2 INSTALLATION**

# <span id="page-7-1"></span>**2.1 ARC5408B Series**

## **2.1.1 Appearance**

Video alarm controller appearance is in [Figure 2-1](#page-7-2).

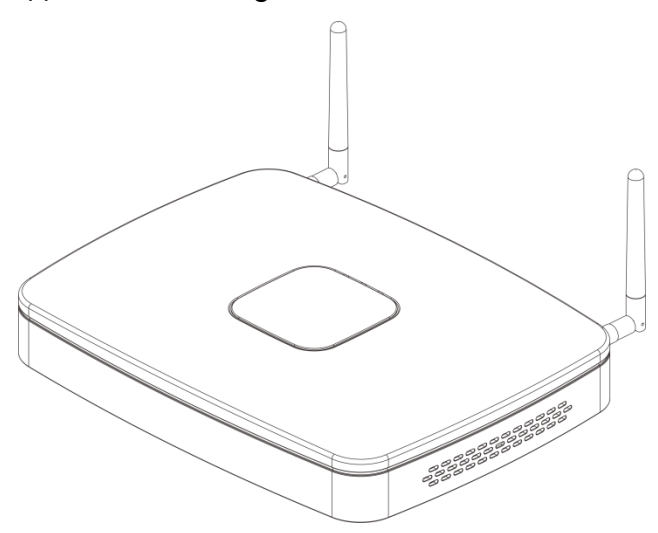

Figure 2-1

## <span id="page-7-2"></span>**2.1.2 Battery and HDD Installation**

To install battery:

Step 1. Tie the two lines symmetrically and pull through pedestal, see [Figure 2-2](#page-7-3).

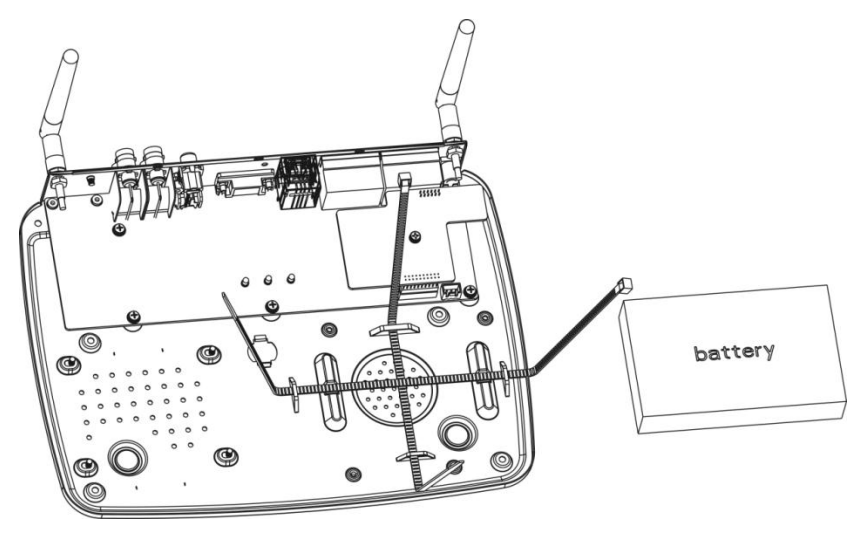

Figure 2-2

<span id="page-7-3"></span>Step 2. Place battery on the tied line.Tie the battery tightly via the lines, cut the extra part of lines. Step 3. Insert battery and lines into battery port on device, see [Figure 2-3](#page-8-0).

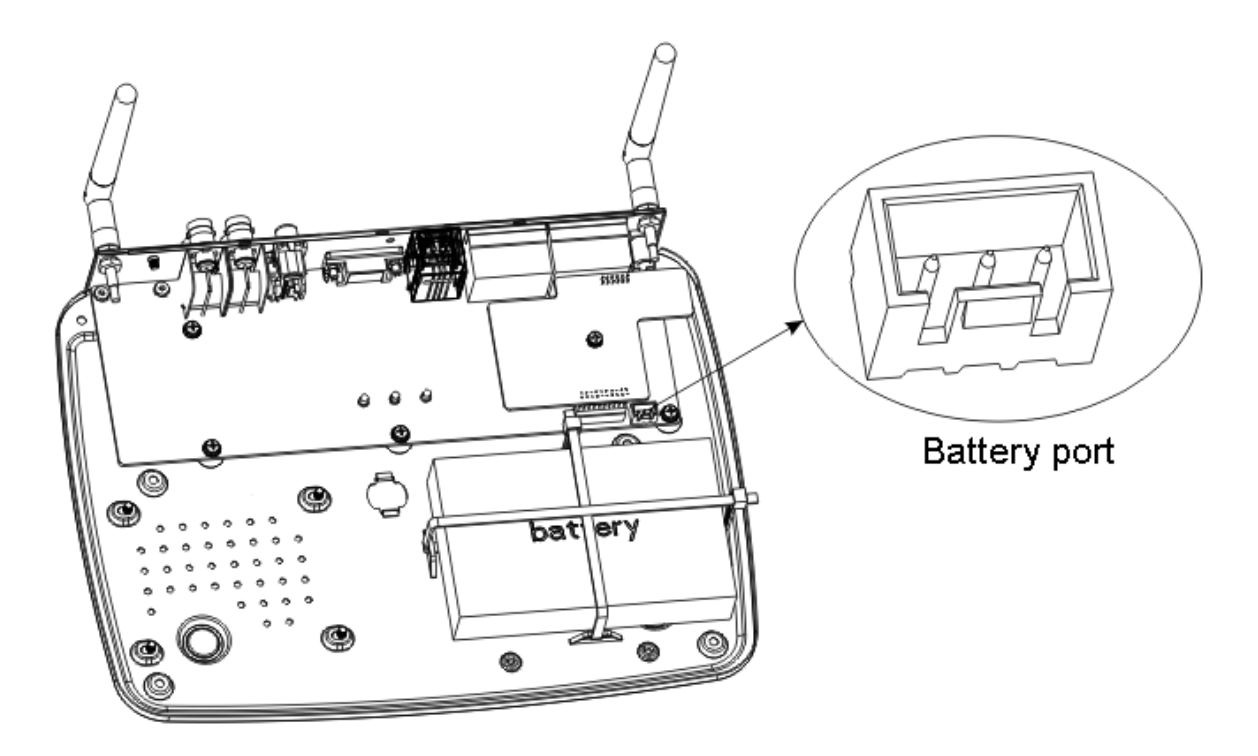

Figure 2-3

## <span id="page-8-0"></span>**2.1.3 Install HDD**

To install HDD:

Step 1. Please use 2.5 inch HDD, fix it on pedestal with screwdriver.

Step 2. Insert HDD port on motherboard, see [Figure 2-4](#page-8-1).

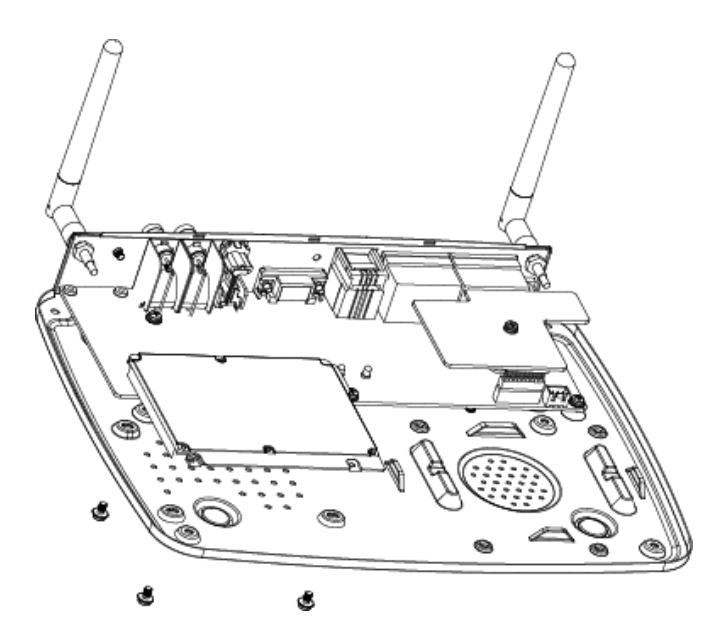

Figure 2-4

#### <span id="page-8-1"></span>**2.1.4 Wall Mount**

The device supports wall mount and desktop placement.

To mount on wall:

Step 1. Open device package, take out plastic expansion bolt and self-tapping screw.

Step 2. Dig two holes on wall with distance of 184mm in between. Insert the plastic expansion bolt and fasten self-tapping screw.

Step 3. Hand the device on the screw.

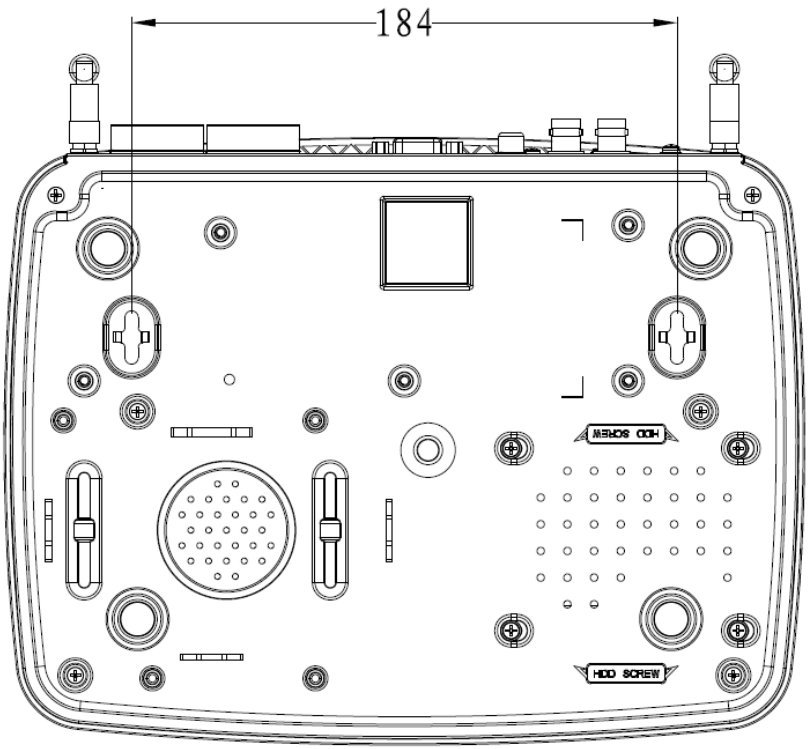

Figure 2-5

# <span id="page-9-0"></span>**2.2 ARC5408C Series**

## **2.2.1 Appearance**

<span id="page-9-1"></span>Video alarm controller appearance is in [Figure 2-6](#page-9-1).

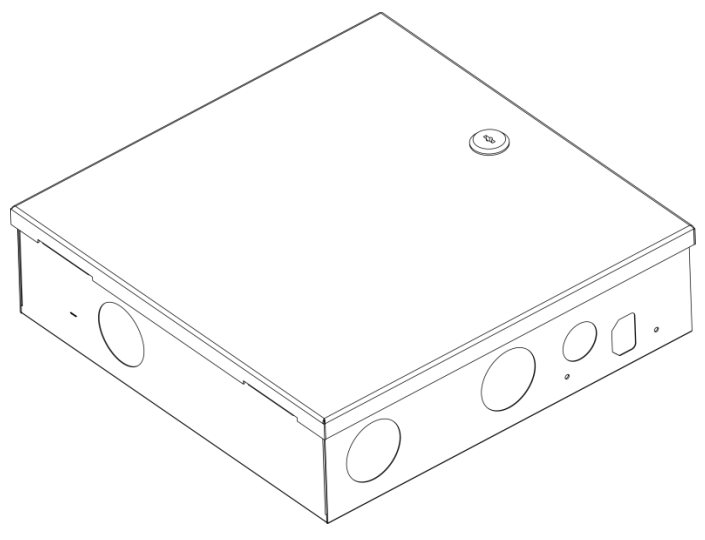

Figure 2-6

## **2.2.2 Battery Installation**

To install battery:

Step 1. Place battery in the case, position as in [Figure 2-7](#page-10-0).

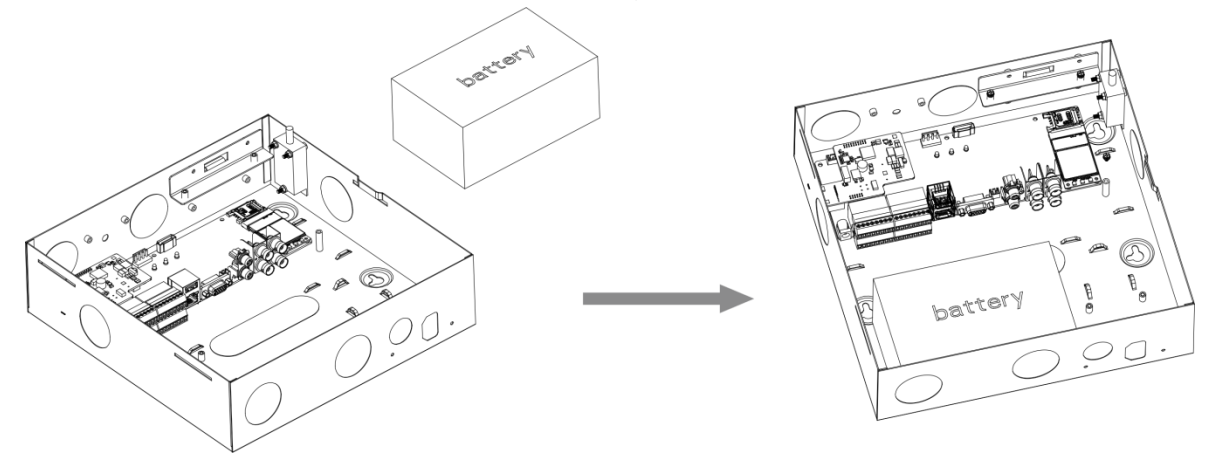

Figure 2-7

<span id="page-10-0"></span>Step 2. Insert one end of battery line into battery, and insert the other end of battery into external backup power port, see [Figure 2-8](#page-10-1).

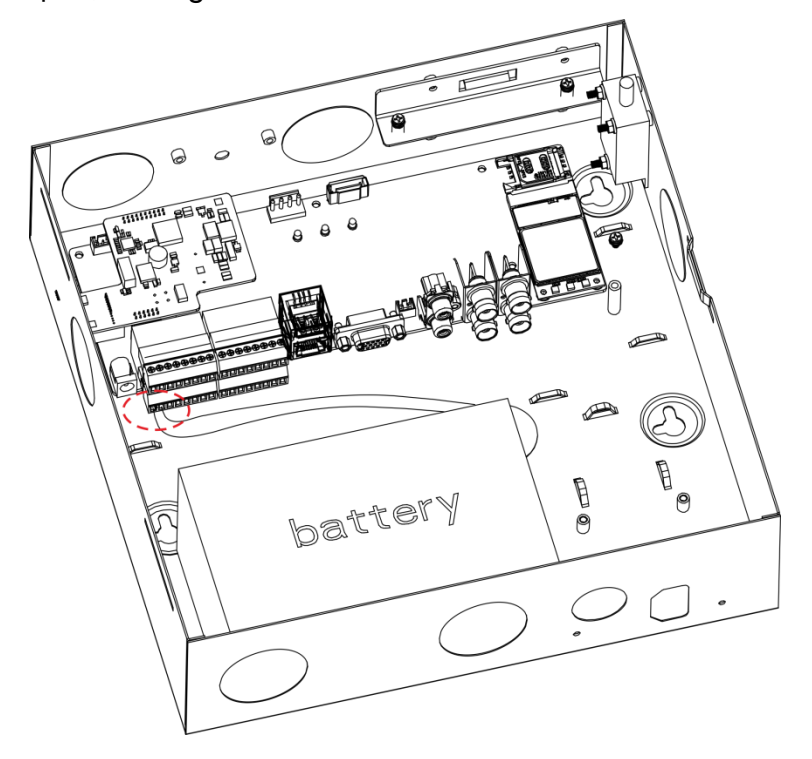

Figure 2-8

## <span id="page-10-1"></span>**2.2.3 Power Adaptor Installation**

Step 1. Refer to [Figure 2-9](#page-11-0), knock off battery cover.

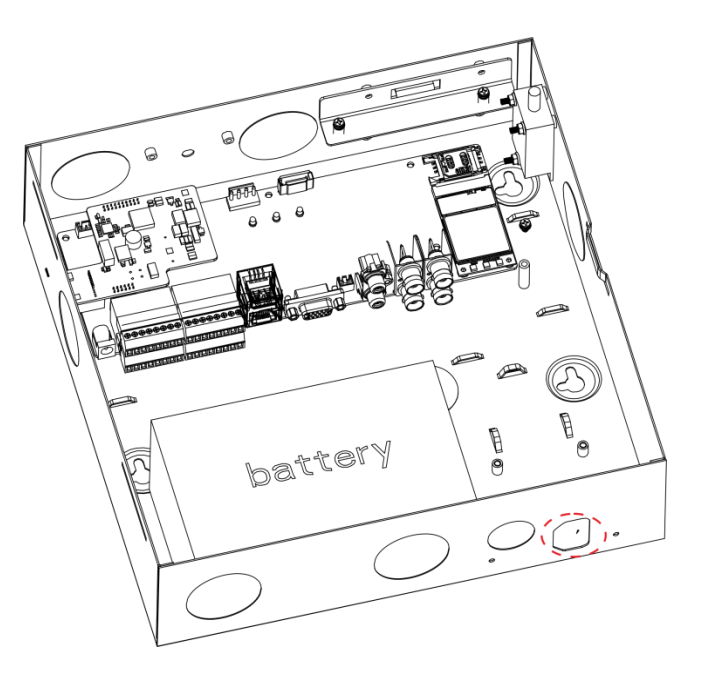

Figure 2-9

<span id="page-11-0"></span>Step 2. Place power adaptor inside controller, and adaptor port faces power out hole on case. Insert power line into power port on the controller, see [Figure 2-10](#page-11-1).

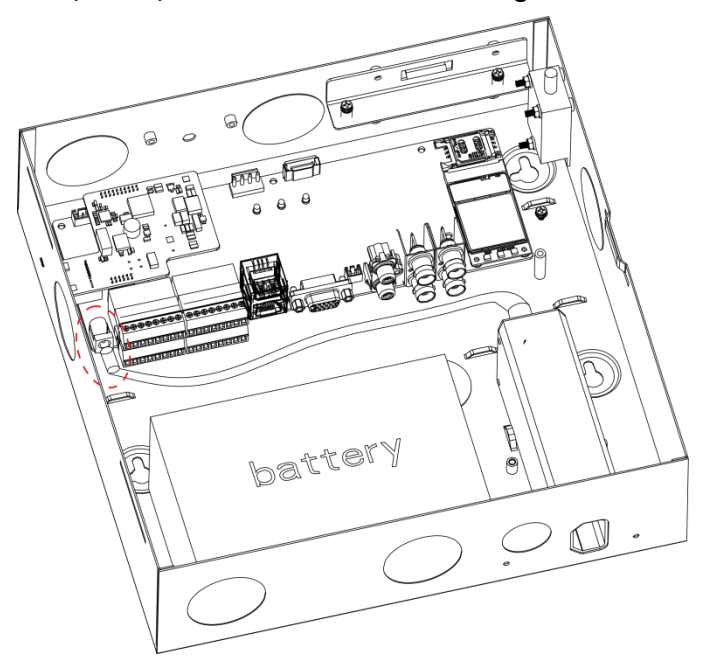

Figure 2-10

## <span id="page-11-1"></span>**2.2.4 Install HDD**

To install HDD: Step 1. Inside the controller, insert 18.8MM screw, see [Figure 2-11](#page-12-0).

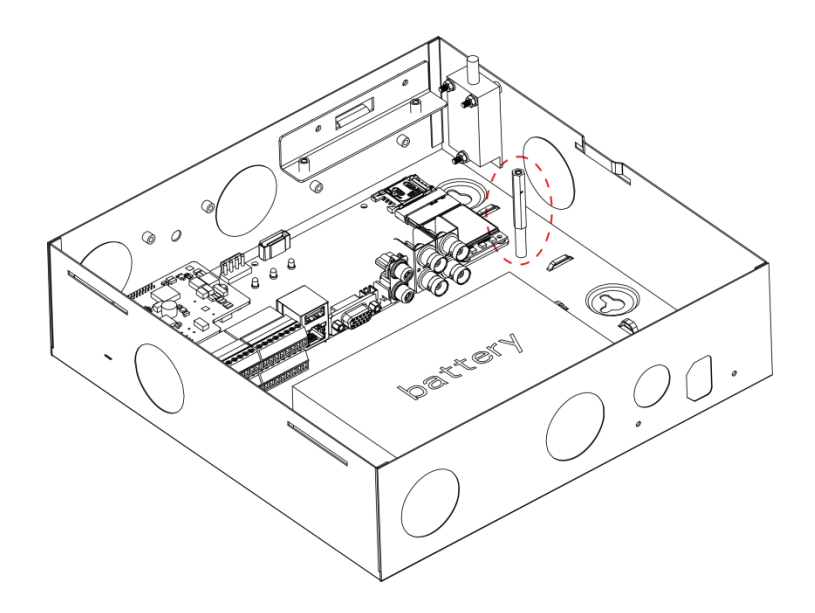

Figure 2-11

<span id="page-12-0"></span>Step 2. Place anti-knock ring into the four slots of HDD bracket, and HDD screw hole faces hole on bracket, fasten anti-knock ring screw, see [Figure 2-12](#page-12-1).

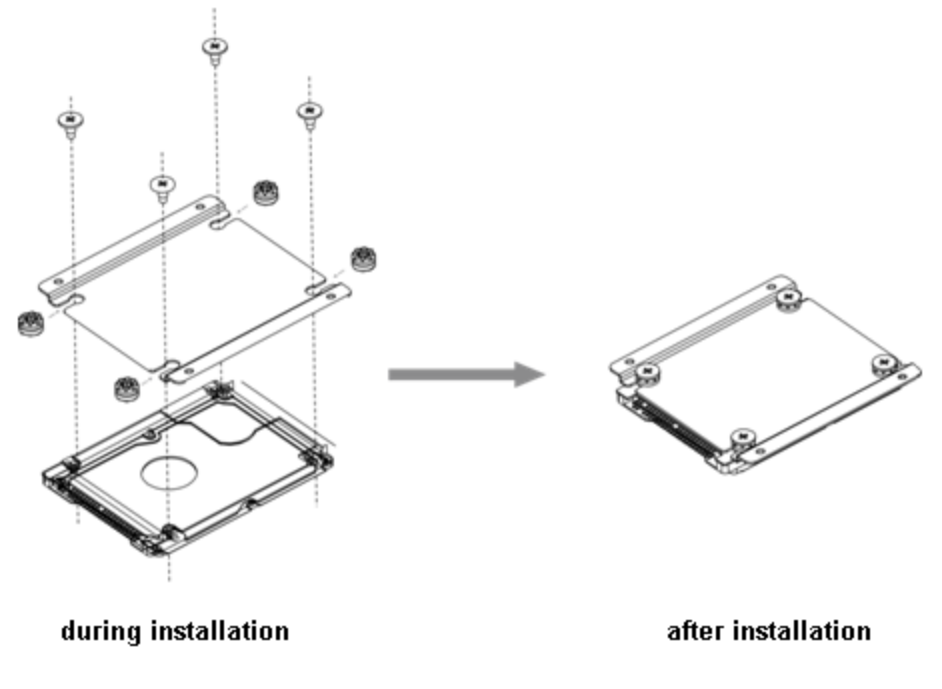

Figure 2-12

<span id="page-12-1"></span>Step 3. Fix HDD with well installed bracket into the controller, see [Figure 2-13](#page-13-0).

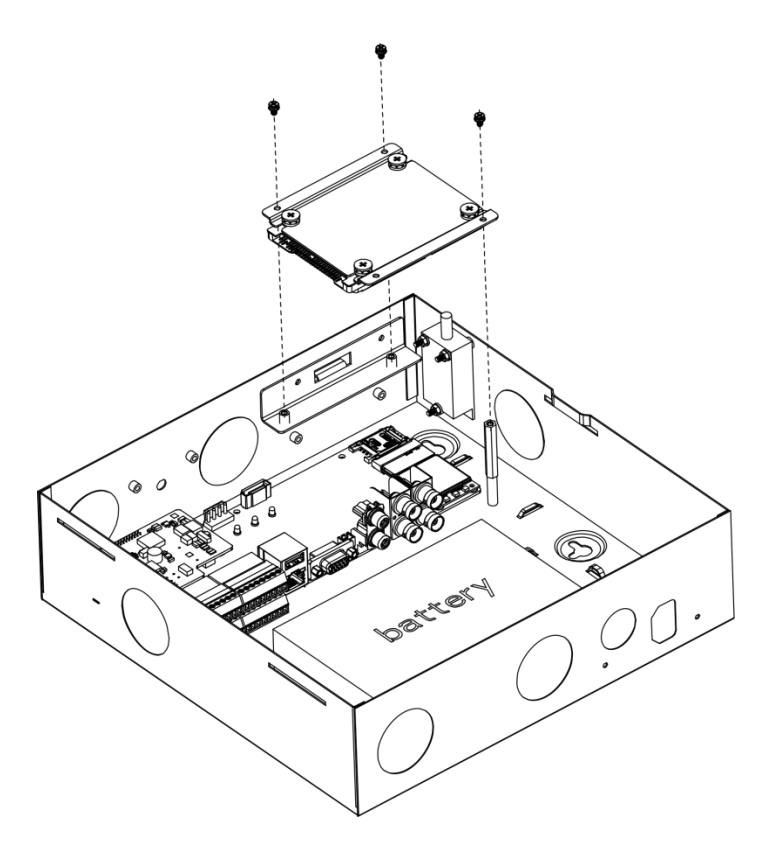

Figure 2-13

<span id="page-13-0"></span>Step 4. Insert one end of HDD line into hardware, and insert the other end into HDD power port and data port on controller, see [Figure 2-14](#page-13-1).

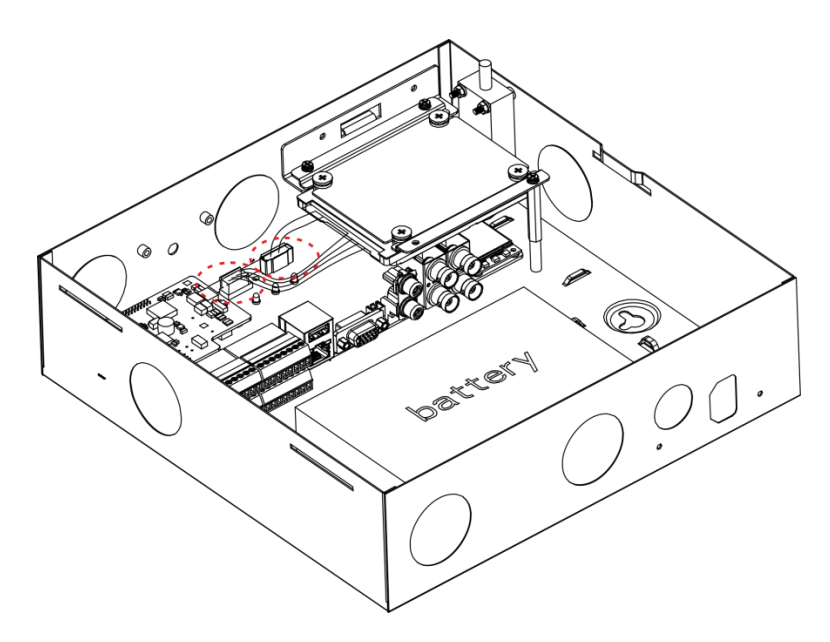

Figure 2-14

## <span id="page-13-1"></span>**2.2.5 Wall Mount**

The device supports wall mount and desktop placement.

To mount on wall:

- Step 1. Open device package, take out plastic expansion bolt and self-tapping screw.
- Step 2. See [Figure 2-15](#page-14-1), dig hole on wall, insert the plastic expansion bolt and fasten selftapping screw.
- Step 3. Hand the device on the screw.

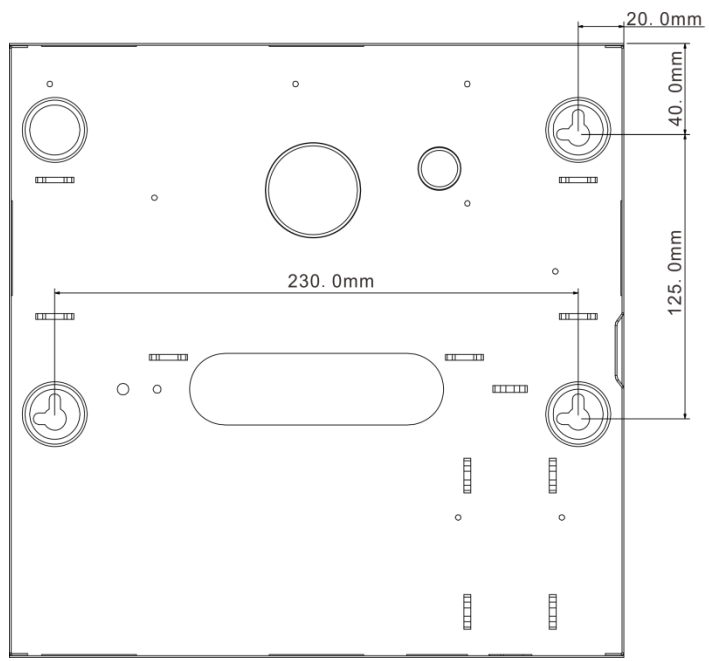

Figure 2-15

# <span id="page-14-1"></span><span id="page-14-0"></span>**2.3 Wiring**

## **2.3.1 Port**

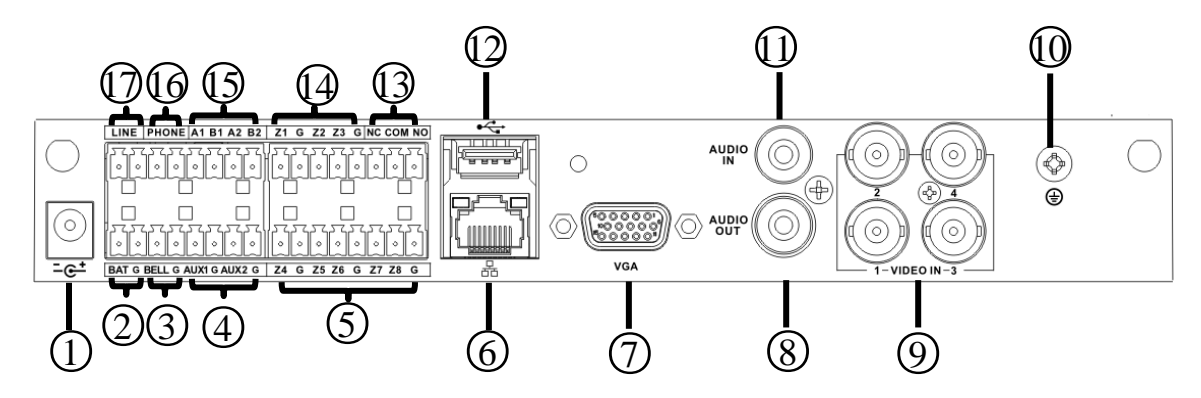

Figure 2-16

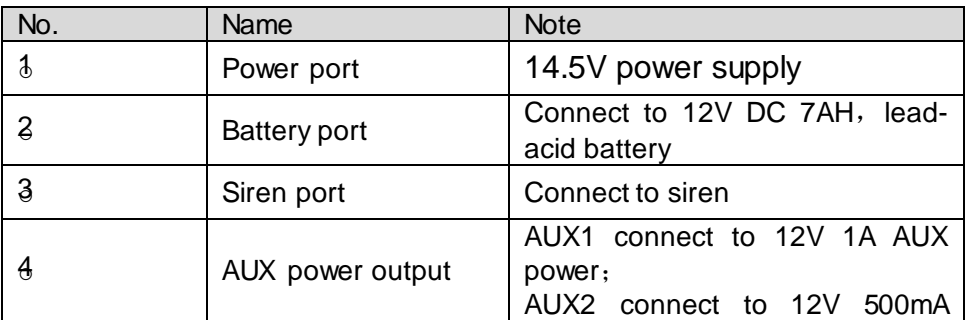

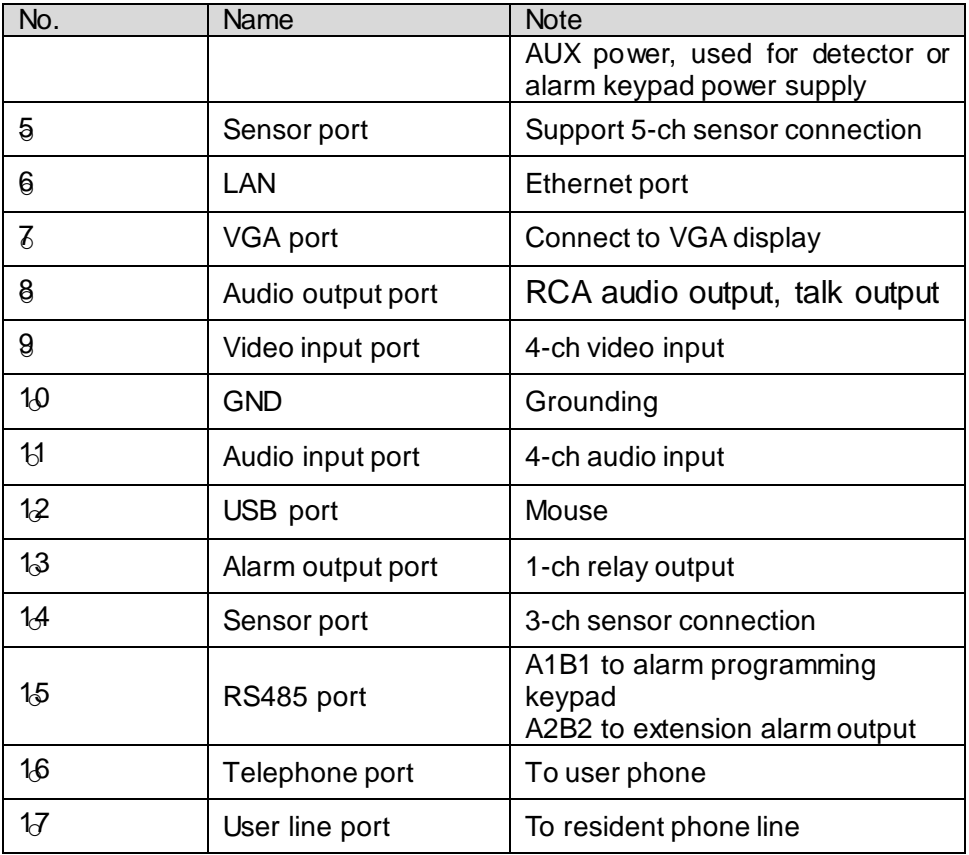

# **2.3.2 Remote Control Key**

See [Figure 2-17](#page-15-0).

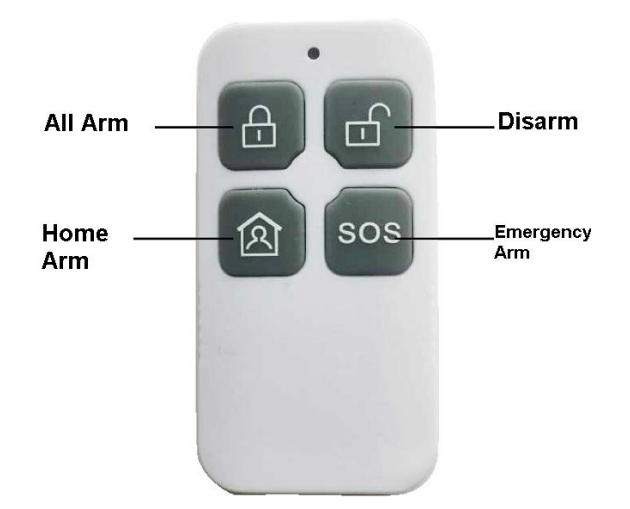

Figure 2-17

<span id="page-15-0"></span>Note:

 Press all arm button, after indicator is OFF immediately press emergency alarm button, to out alarm.

 Press home arm button, after indicator is OFF immediately press emergency alarm button, to instantly arm.

# **2.3.3 Power Line**

Battery and DC power supply wirings are shown in [Figure 2-18](#page-16-0).

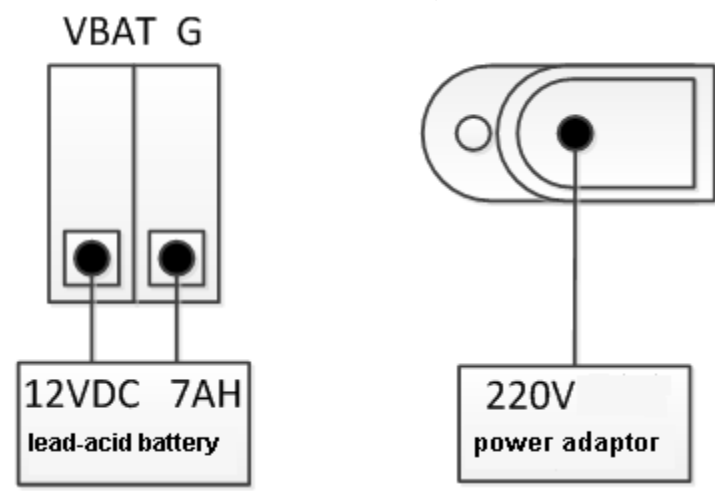

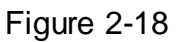

<span id="page-16-0"></span>Note:

Every 3-5 year, change the lead-acid battery.

AUX power supply output 1 and AUX power supply output 2 has voltage change range when not connecting to loading output:

- 1). When main power supply is in place, voltage is 14V not connecting to loading output.
- 2). When main power supply is not in place, uses battery, voltage change range is 9V~13V not connecting to loading output.

## **2.3.4 Sensor Wiring**

Sensor wiring is shown in [Figure 2-19](#page-16-1).

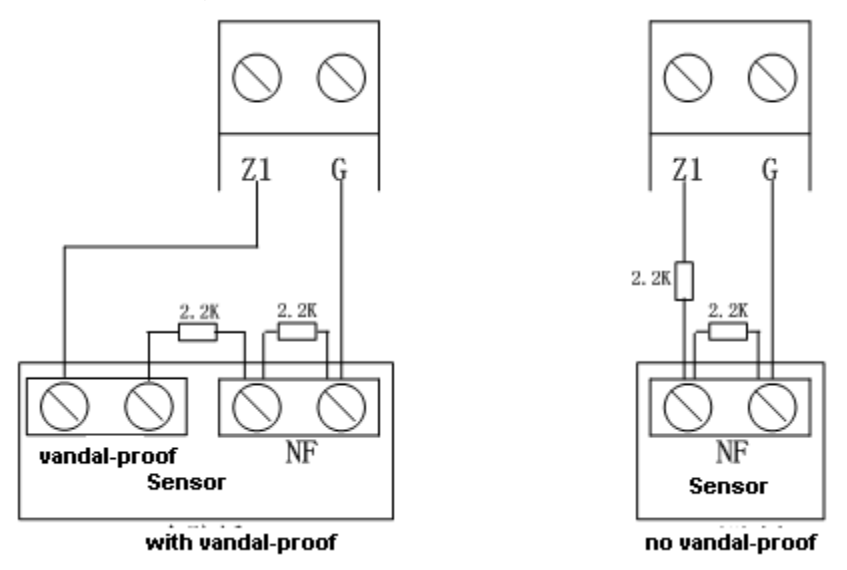

<span id="page-16-1"></span>Figure 2-19

Note:

Tail wire resistance is connection close to sensor end. Before arming, you must configure sensor type in zone setup, as NO and NC, see Ch 4.3.1.

# **2.3.5 Alarm Output Wiring**

Alarm output wiring is shown in [Figure 2-20](#page-17-0).

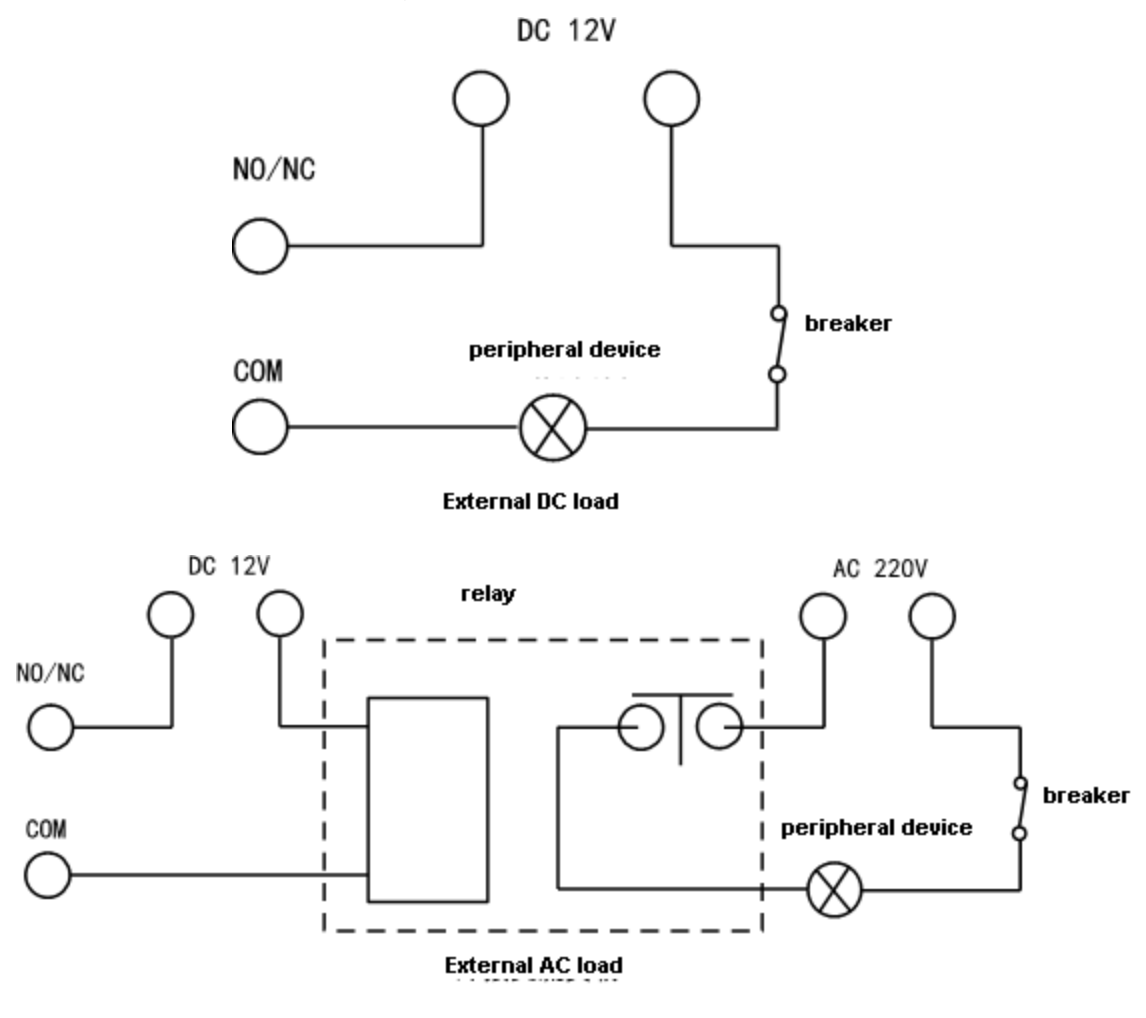

<span id="page-17-0"></span>Figure 2-20

# <span id="page-18-0"></span>**3 WEB Login and Logout**

# <span id="page-18-1"></span>**3.1 Login**

Before login, make sure the device is plugged to power and boot up.

Step 1. Open IE and input alarm controller address in the address column. For example, if your alarm controller IP is 192.168.1.108, then please input http:// 192.168.1.108 in IE address column. See [Figure 3-](#page-18-3) 1.

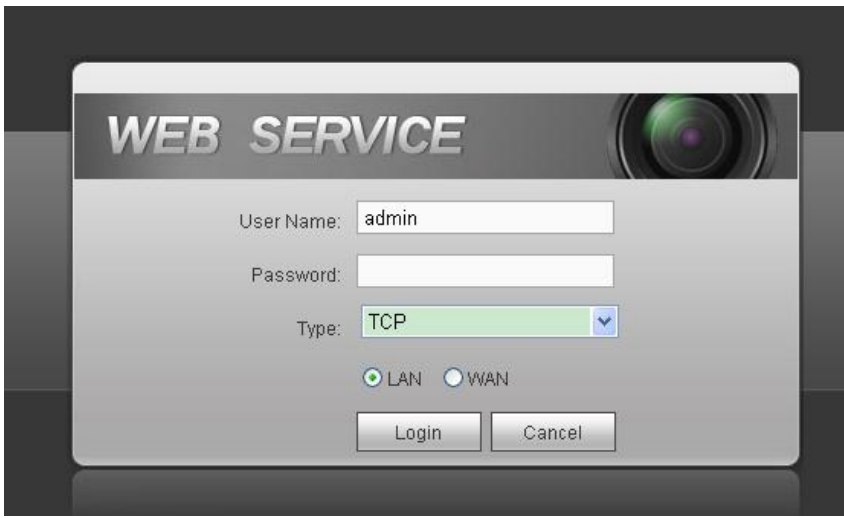

Figure 3- 1

<span id="page-18-3"></span>Note:

Before first login, make sure your PC and the controller are in the same network segment. Please be aware that the initial IP of device is 192.168.1.108.

When first login, system shows control installation page, you shall follow instructions to install control unit.

Step 2. Please input your user name and password.

Default factory name is **admin** and password is **admin**.

Step 3. Select "LAN" or "WAN" as login method.

Note:

The following takes LAN operation as an example. Step 4. Click Login. System enters WEB homepage.

# <span id="page-18-2"></span>**3.2 Logout**

In alarm controller WEB page, select Logout tab to exit. Note:

You must wait about 1 minute before you can login again.

# <span id="page-19-0"></span>**4 Arm/Disarm**

# <span id="page-19-1"></span>**4.1 Arm/Disarm 4.1.1 Before Arming**

- 1. Check wiring at each part and external devices connected.
- 2. Confirm whether wireless device has been successfully coded wirelessly to controller.
- 3. Confirm whether zone parameter is set correctly.
- 4. Arm all once, check whether zone is abnormal. If there is abnormal, you will see prompt as in [Figure 4-](#page-19-2) 1.

| <b>WEB</b> SERVICE                        | <b>ALARM</b>                                                                                                    | <b>PLAYBACK</b><br><b>PREVIEW</b>                                            | <b>SETUP</b>                                           | <b>INFO</b>                     | <b>LOGOUT</b>                                |                          |                                    |          |  |  |
|-------------------------------------------|----------------------------------------------------------------------------------------------------|------------------------------------------------------------------------------|--------------------------------------------------------|---------------------------------|----------------------------------------------|--------------------------|------------------------------------|----------|--|--|
| ZONE<br>> ARM/DISARM ZONE<br>> ZONE SETUP | <b>Arm/Disarm Zone</b><br>⊙ Global Arm © Instant Arm © Out Arm © In Arm © All Disarm<br>Auto Arm <b>Forcde to Arm</b> |                                                                              |                                                        |                                 |                                              |                          |                                    |          |  |  |
| > SIREN OUTPUT<br>> LATCH                 | Zone Status<br>Non-bypass $\vert \cdot \vert$                                                                         | Zone No.<br>1                                                                | Zone Name<br>防区一                                       |                                 | Zone Type<br><b>External Zone</b>            | <b>Enter Delay</b><br>30 | <b>Exit Delay</b><br>30            |          |  |  |
| > BUZZER OUTPUT                           | Non-bypass -                                                                                                    | $\overline{2}$                                                               | 防区一                                                    |                                 | <b>External Zone</b>                         | 30                       | 30 <sup>°</sup>                    | $\equiv$ |  |  |
| > RELAY OUTPUT<br>> WIRELESS CODE         | Non-bypass $\blacktriangleright$<br>Non-bypass                                                                        | 3<br>Set                                                                     | 防区一                                                    | ×                               | <b>External Zone</b><br><b>External Zone</b> | 30<br>30                 | 30 <sup>°</sup><br>30 <sup>°</sup> |          |  |  |
| > POWER STATUS                            | Non-bypass                                                                                                    |                                                                              |                                                        |                                 | <b>External Zone</b>                         | 30                       | 30 <sup>°</sup>                    |          |  |  |
| <b>CAMERA</b>                             | Non-bypass<br>Non-bypass                                                                                              | Zone Status                                                                  |                                                        | Normal <b>Active</b> Source     | <b>External Zone</b><br><b>External Zone</b> | 30<br>30                 | 30 <sup>°</sup><br>30              |          |  |  |
| <b>NETWORK</b><br><b>EVENT</b>            | Non-bypass                                                                                                    | $\overline{2}$<br>$\overline{\mathbf{3}}$<br>5<br>$6\phantom{.0}$<br>4       | 8<br>9<br>10<br>11                                     | 12<br>13<br>14                  | <b>External Zone</b>                         | 30                       | 30 <sup>°</sup>                    |          |  |  |
| <b>STORAGE</b><br><b>SYSTEM</b>           | OK                                                                                                    | 15<br>16<br>17<br> 18<br>20<br>19<br>29<br> 30 <br> 31<br>$ 32 $<br>33<br>34 | 21<br>22<br> 23<br>24<br>25<br>35<br> 36 <br> 37<br>38 | 26 <br>$27   28  $<br>$ 39 $ 40 |                                              |                          |                                    |          |  |  |
|                                           |                                                                                                    |                                                                              | Forcde to Arm<br>Cancel                                |                                 |                                              |                          |                                    |          |  |  |
|                                           |                                                                                                    |                                                                              | Arming operation is failed!                            |                                 |                                              |                          |                                    |          |  |  |

Figure 4- 1

<span id="page-19-2"></span>Now you can manually check sensor, and solve abnormality, or force it to arm without solving abnormality.

## **4.1.2 WEB Disarm**

#### 4.1.2.1**Arm**

You can arm zone of alarm controller.

```
Step 1. Select SETUP>Zone Management>Arm/Disarm Zone. See Figure 4- 2.
```
<span id="page-19-3"></span>

| <b>WEB</b> SERVICE                | <b>ALARM</b><br><b>PREVIEW</b>                             | <b>PLAYBACK</b> | <b>SETUP</b><br><b>INFO</b> | <b>LOGOUT</b>                        |                    |                   |             |
|-----------------------------------|------------------------------------------------------------|-----------------|-----------------------------|--------------------------------------|--------------------|-------------------|-------------|
| $\overline{\phantom{a}}$ ZONE     | Arm/Disarm Zone                                            |                 |                             |                                      |                    |                   |             |
| > ARM/DISARM ZONE<br>> ZONE SETUP | O Global Arm O Instant Arm O Out Arm O In Arm O All Disarm |                 |                             | $\bigcirc$ Auto Arm<br>Forcde to Arm |                    |                   |             |
| > SIREN OUTPUT                    | Zone Status                                                | Zone No.        | Name                        | Zone Type                            | <b>Enter Delay</b> | <b>Exit Delay</b> |             |
| $>$ LATCH                         | Non-bypass $\vee$                                          | ٠               | Zone 1                      | <b>External Zone</b>                 | 30 <sup>°</sup>    | 30                | $\lambda$   |
| > BUZZER OUTPUT                   | Non-bypass $\vee$                                          | $\overline{2}$  | Zone 2                      | External Zone                        | 30                 | 30                |             |
| > RELAY OUTPUT                    | Non-bypass $\vee$                                          | 3               | Zone 2                      | <b>External Zone</b>                 | 30                 | 30                |             |
| > WIRELESS CODE                   | Non-bypass $\vee$                                          | 4               | Zone 4                      | External Zone                        | 30                 | 30                |             |
| > POWER STATUS                    | Non-bypass $\vee$                                          | 5               | Zone 5                      | <b>External Zone</b>                 | 30                 | 30                |             |
| <b>CAMERA</b>                     | Non-bypass $\vee$                                          | 6               | Zone 6                      | External Zone                        | 30                 | 30                |             |
| <b>NETWORK</b>                    | Non-bypass $\vee$                                          | ÷,              | Zone 7                      | <b>External Zone</b>                 | 30                 | 30                |             |
| <b>EVENT</b>                      | Non-bypass $\vee$                                          | 8               | Zone 8                      | External Zone                        | 30                 | 30                | $\ddotmark$ |
| <b>STORAGE</b>                    | <b>OK</b><br><b>Refresh</b>                                |                 |                             |                                      |                    |                   |             |
| <b>SYSTEM</b><br><b>Test</b>      |                                                            |                 |                             |                                      |                    |                   |             |

Figure 4- 2

Step 2. Set zone status of each zone.

- Non-bypass: Zone can alarm in this status.
- Bypass: The zone is temporarily shielded, when device arm again after being disarmed, the bypass zone will go armed.
- Isolated: The zone is stopped, when device arm again after being disarmed, it will remain stopped.

Note:

These zones cannot be bypass: fire zone, 24-hour sound/mute zone, emergency zone.

Step 3. Select arm type, and arm zones. Click OK. See [Chart 4-](#page-20-0) 1.

Step 4. Input username and password, to confirm.

- If successfully arm, device will have prompt sound, enter exit delay status, according to set exit delay, prompt once every 1s, and prompt twice every 1s in the last 10s.
- If failed to arm, then device will prompt three times continuously. Now you need to check for zone input, and you can force to arm.

Arm type, function and scene application are shown below:

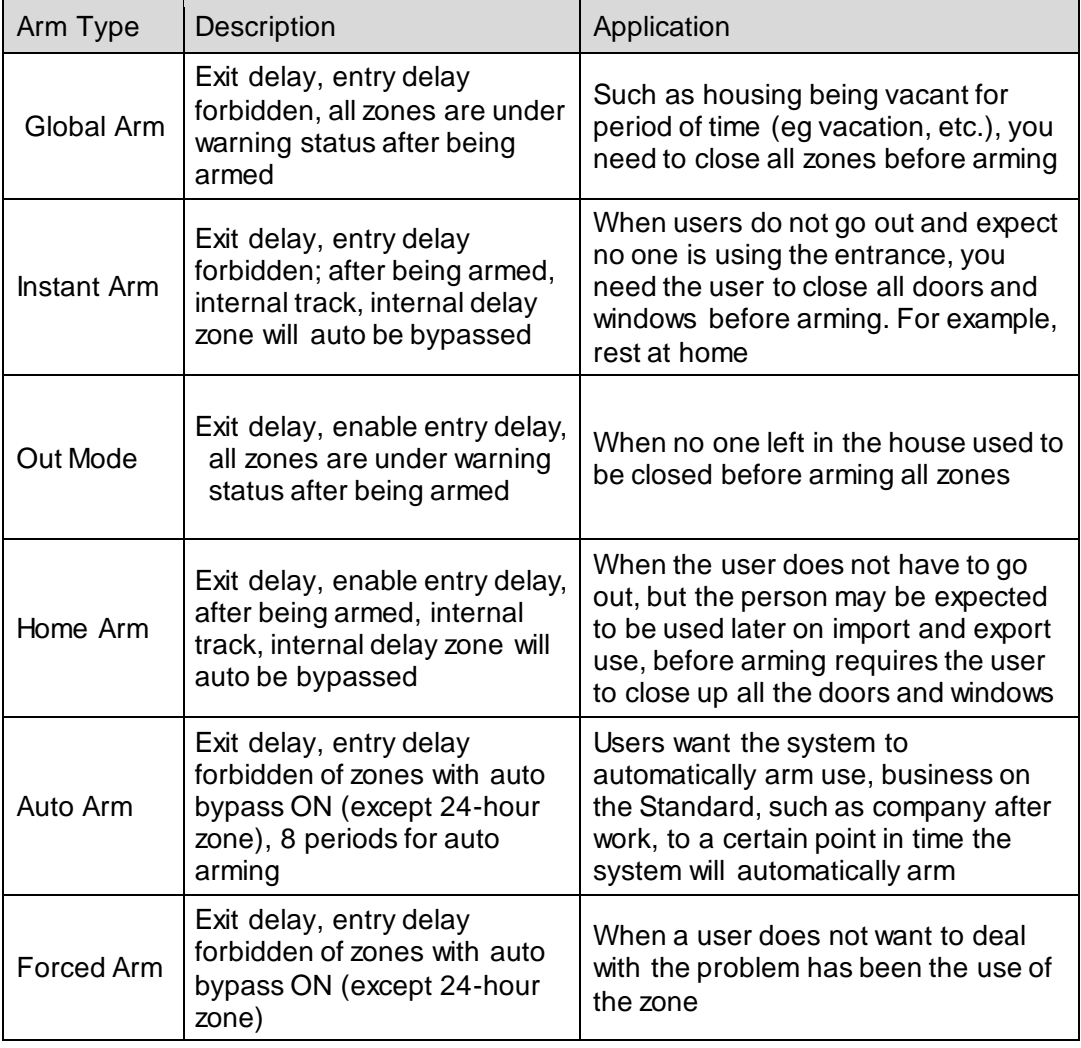

#### Chart 4- 1

<span id="page-20-0"></span>Note:

- Enter delay and exit delay refer to Ch 4.3.2.
- When you successfully armed, you cannot change parameters of zone setup, network, event and all other parameters in menu.

#### 4.1.2.2 **Disarm**

You can disarm arming of alarm controller.

Step 1. Select SETUP>Zone Management>Arm/Disarm Zone.

Step 2. Set zone type to Global Arm, click OK. Confirmation box pops up.

Step 3. Input username and password, confirm. Device has two tone prompt as successfully disarmed.

### **4.1.3 Alarm Program Keypad Arm/Disarm**

- Please refer to Alarm Programming Keypad User's Manual for wired programming keypad.
- Wireless alarm programming keypad is in Ch 5.4 and 5.5.

#### 4.1.3.3**Arm**

#### **General Arm**

Via keypad, arm the zone, alarm controller will response alarm signal in the zone.

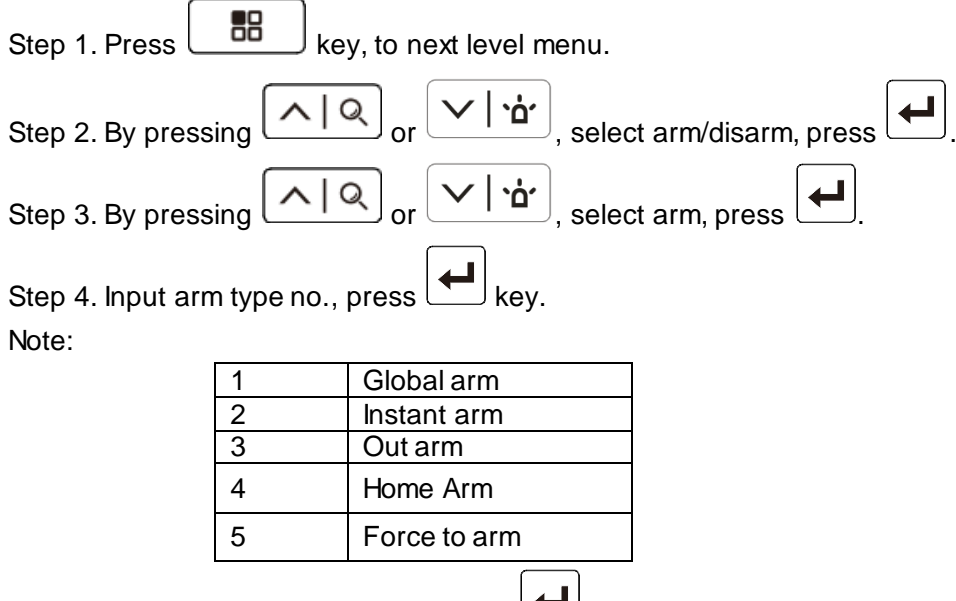

Step 5. Input main user password, press  $\Box$  key.

If successfully arm, device buzzer has tone prompt, and enter exit delay status, according to set exit dekay, buzzer once per 1s, and buzzer twice per 1s for last 10s. If failed, then dvice will buzzer three times continuously. Now you shall check whether there is zone input, and you can force to arm.

#### **Quick Arm**

In keypad homepage, input user password, device has tone prompt, and enter exit delay status, according to set exit dekay, buzzer once per 1s, and buzzer twice per 1s for last 10s. If failed, then dvice will buzzer three times continuously. Now you shall check whether there is zone input, and you can force to arm.

Note:

Quick arm will only arm globally.

#### 4.1.3.4**Disarm General Disarm**

Step 1. Press  $\begin{bmatrix} 88 \\ -84 \end{bmatrix}$  key, to next level menu.

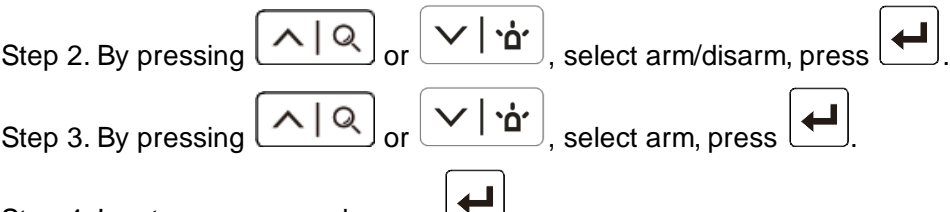

Step 4. Input user password, press  $\Box$ .

Device has buzzer for twice, means successfully arm.

#### **Quick Disarm**

When controller is armed or disarmed with zone alarm triggered, in keypad homepage, input user password, device has buzzer, means successfully arm.

#### **4.1.4 Wireless Remote Control Disarm**

#### 4.1.4.1**Arm**

Via wireless remote control you can set all arm, home arm and etc.

# **Warning:**

Wireless remote control must successfully coded before arming/disarming.

Press arm key on wireless remote control.

Alarm controller has tone prompt, as successfully armed, enter exit count down status, according to set exit delay, beep once every 1s, and beep twice every 1s during the last 10s; if failed to arm, device will have tone prompt 3 times. Now you shall check whether there is zone input, and you can force to arm.

Note:

Please refer to Ch 2.3.2 for wireless remote control.

#### 4.1.4.2**Disarm**

Under arming status, press disarm key on wireless remote control, device beeps twice, as successfully disarmed.

# <span id="page-22-0"></span>**4.2 Add and Delete Wireless Device**

Note:

Under arming status, you cannot perform any operation.

Via wireless coding function, manage wireless device, to arm/disarm from wireless device. Select SETUP>Zone Management>Wireless Code Match.

[Figure 4-](#page-23-1) 3.

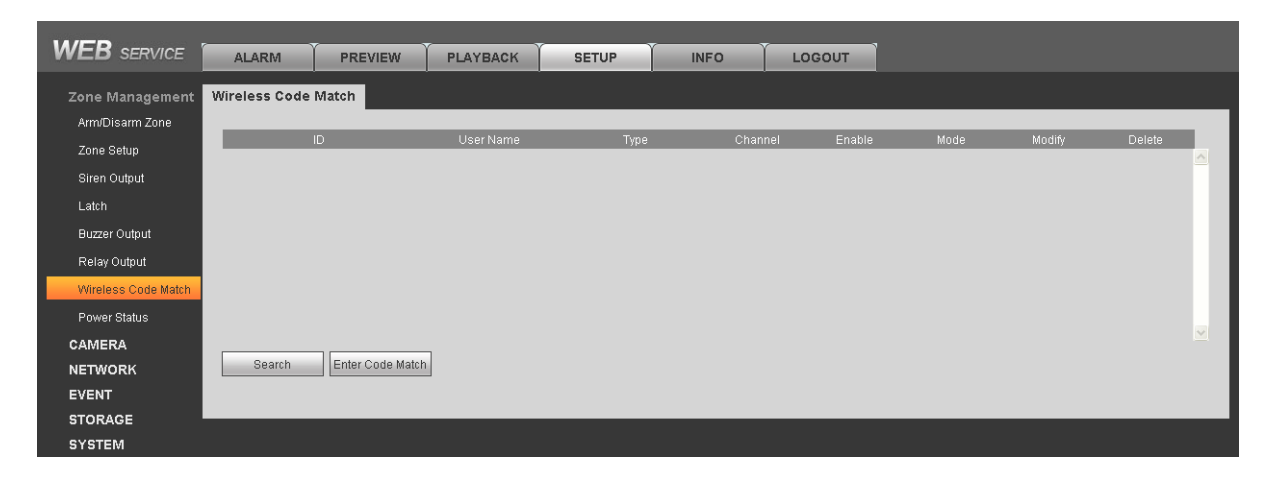

Figure 4- 3

# <span id="page-23-1"></span>**Add Wireless Remote Control**

Click Enter Code Match, and press any key on wireless remote control.If successfully matched, then WEB page will show wireless device info. See

After successfully matched, you can modify and delete wireless remote control info.

#### **Modify wireless remote control info:**

Click  $\sim$ , pop up parameter window.

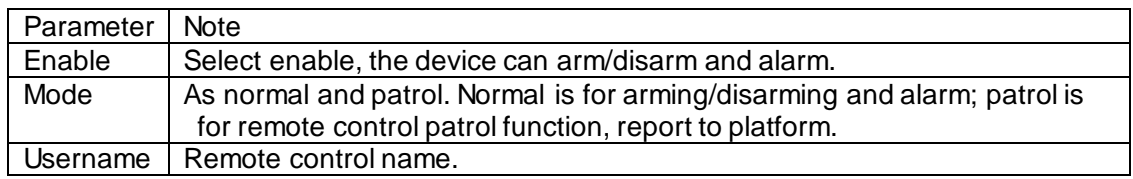

#### **Delete wireless device:**

Click  $\bullet$ , and confirm, delete the wireless remote control from system, as you cannot arm/disarm or alarm.

# **Add Wireless Remote Sensor**

Click Enter Code Match, and plug sensor to power, after indicator NO, dial vandal-proot switch, indicator starts to flash. Wait about 10s, if indicator turns OFF, it means that matching is successful. If indicator slowly flashes three times, it means that matching failed, and you shall follow above steps again to connect.

Note:

Sensor code match is available for models of ARC5408B-W, ARC5408B-CW, ARC5408B-EW and etc.

# <span id="page-23-0"></span>**4.3 Zone Config**

Set zone parameters, zone delay for each zone.

#### **4.3.1 Zone Parameter Config**

For zone parameter in each zone (such as type, arm/disarm period, alarm link and etc.) to set. Step 1. Select SETUP>Zone Management>Zone Setup. See [Figure 4-](#page-24-0) 4.

| <b>WEB</b> SERVICE            | <b>ALARM</b><br><b>PREVIEW</b> | <b>PLAYBACK</b><br><b>SETUP</b>                       | <b>INFO</b><br><b>LOGOUT</b>   |               |                               |
|-------------------------------|--------------------------------|-------------------------------------------------------|--------------------------------|---------------|-------------------------------|
| $\overline{\phantom{a}}$ ZONE | <b>Local Alarm</b>             | <b>IPC External Alarm</b><br><b>IPC Offline Alarm</b> |                                |               |                               |
| > ARM/DISARM ZONE             | Zone No.                       | Name                                                  | Zone Source Type               | Link Item     | Set                           |
| > ZONE SETUP                  |                                | Zone 1                                                | Door Sensor                    | Buzzer        | $\hat{\phantom{a}}$<br>Ò      |
| > SIREN OUTPUT                | $\overline{2}$                 | Zone 2                                                | Door Sensor                    | Buzzer        | Ł                             |
| > LATCH                       | 3                              | Zone 2                                                | Door Sensor                    | Buzzer        | Ł                             |
| > BUZZER OUTPUT               | $\overline{4}$                 | Zone 4                                                | Door Sensor                    | Buzzer        | P.                            |
| > RELAY OUTPUT                | 5                              | Zone 5                                                | Door Sensor                    | Buzzer        | Ò                             |
| > WIRELESS CODE               | 6                              | Zone 6                                                | Door Sensor                    | <b>Buzzer</b> | Ł                             |
| > POWER STATUS                | 7                              | Zone 7                                                | Door Sensor                    | Buzzer        | è                             |
| <b>CAMERA</b>                 | 8                              | Zone 8                                                | Door Sensor                    | Buzzer        | À,<br>$\overline{\mathbf{v}}$ |
| <b>NETWORK</b>                |                                |                                                       |                                |               |                               |
|                               | Zone Details                   |                                                       |                                |               |                               |
| <b>EVENT</b>                  | Zone No.                       | 1                                                     | Zone 1<br>Name                 |               |                               |
| <b>STORAGE</b>                | Zone Type                      | <b>External Zone</b>                                  | Goto<br>Period                 |               |                               |
| <b>SYSTEM</b>                 |                                |                                                       |                                |               |                               |
| <b>Test</b>                   | Alarm Process                  | Buzzer                                                | Siren Output Control<br>Enable |               |                               |

Figure 4- 4

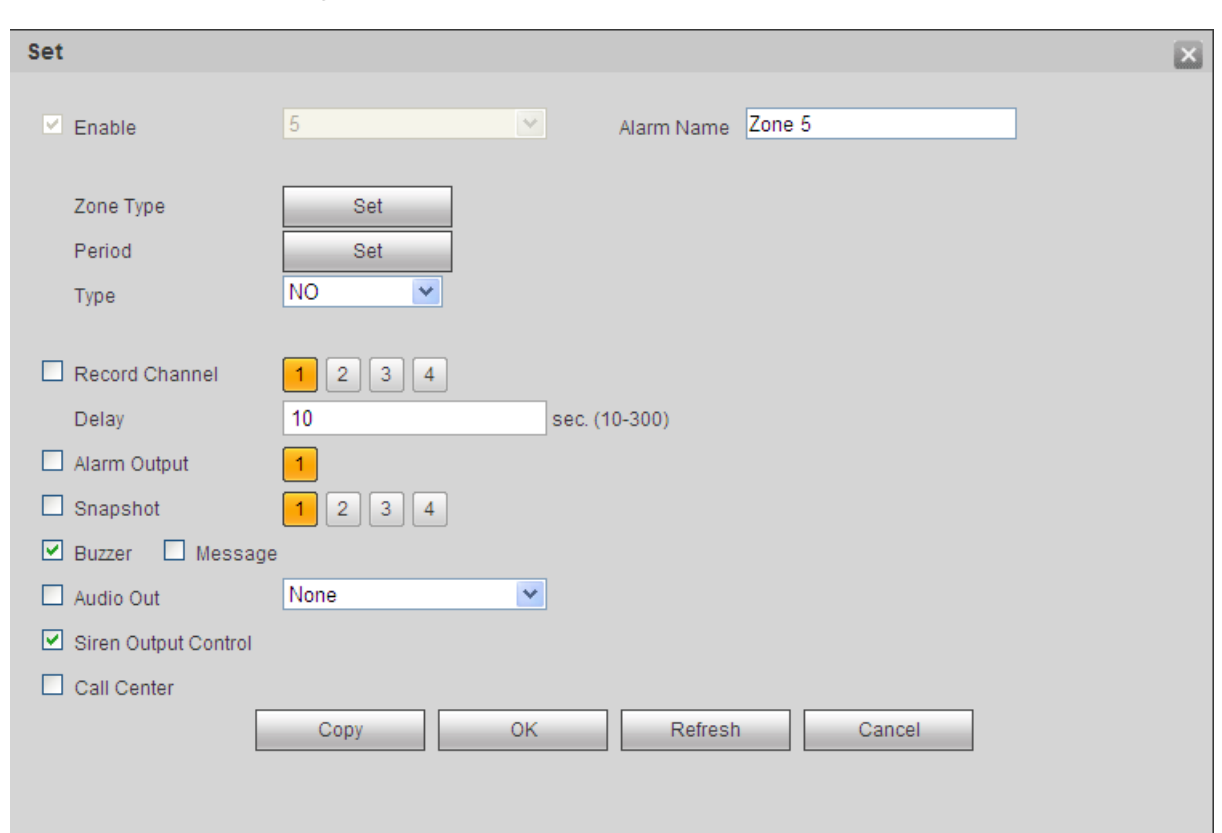

<span id="page-24-0"></span>Step 1. Click . See [Figure 4-](#page-24-1)5.

Figure 4- 5

<span id="page-24-1"></span>

| Parameter             | <b>Note</b>                                                      |
|-----------------------|------------------------------------------------------------------|
| Enable alarm<br>input | Alarm input channel, as zone no.                                 |
| Alarm Name            | Customize zone name.                                             |
| Zone Type             | Click setup, select zone type (see below), and zone source type. |
| Arm/Disarm            | Click setup, in dropdown list, select day, set period.           |
| Period                |                                                                  |

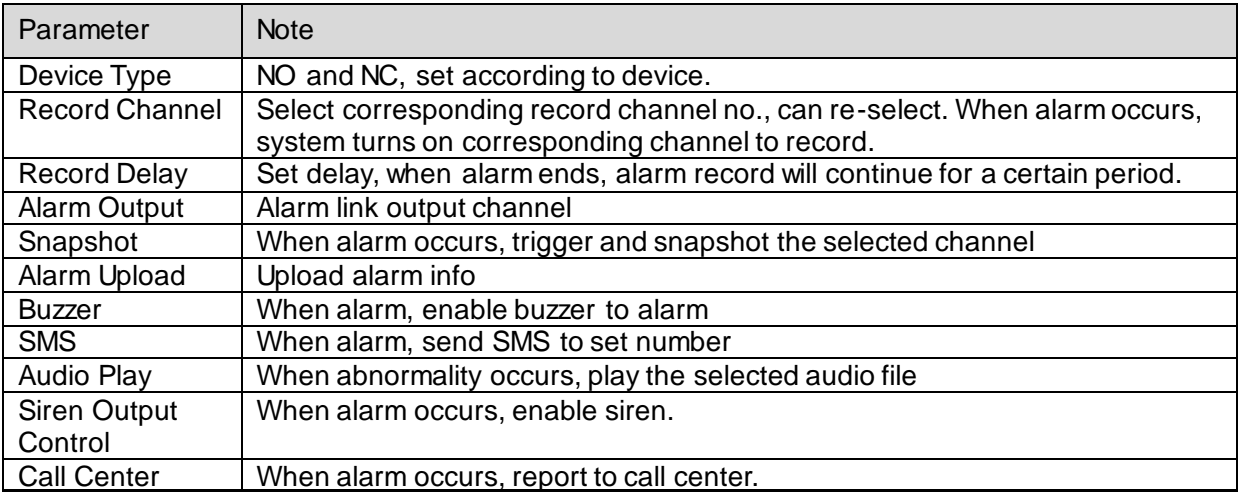

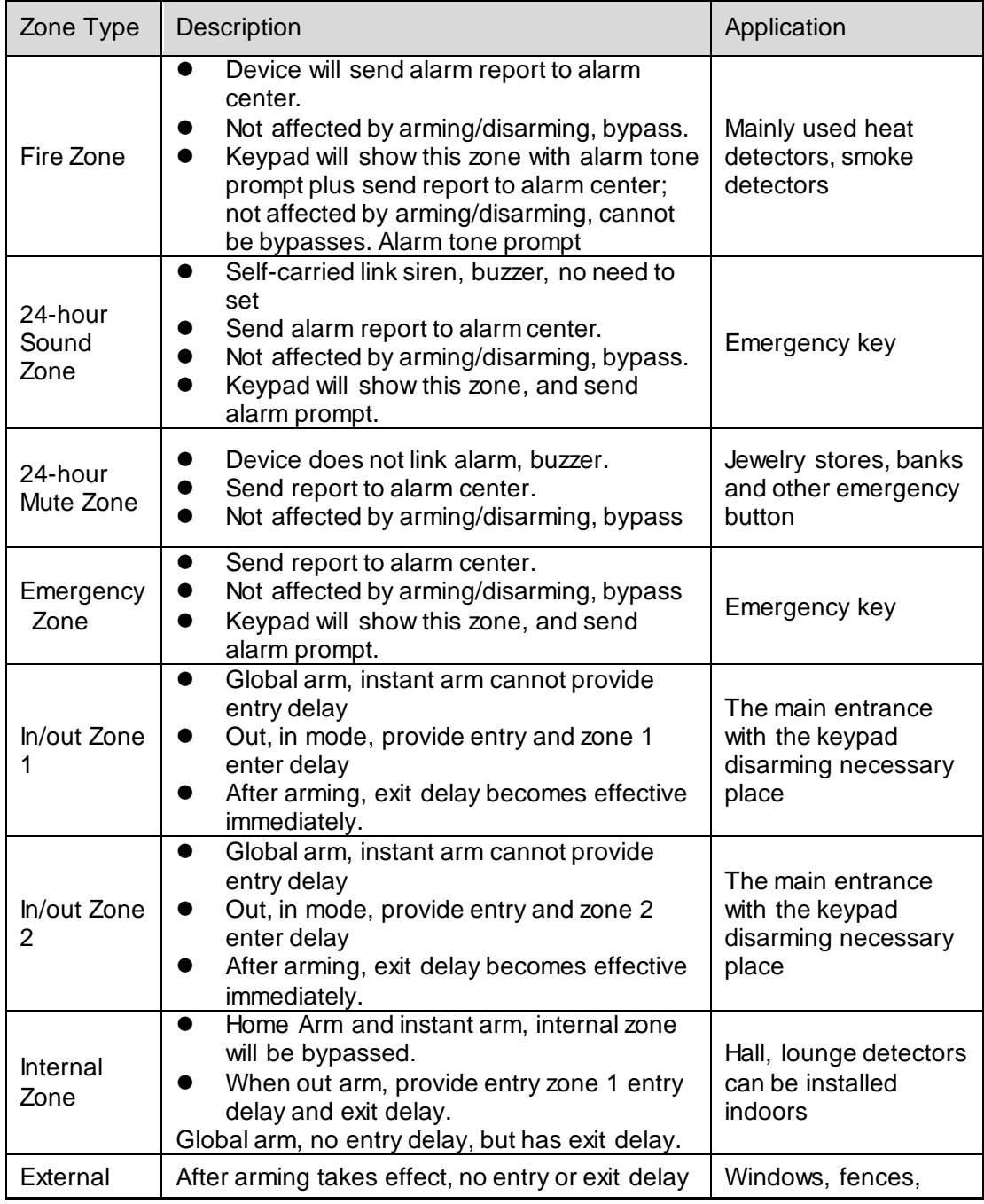

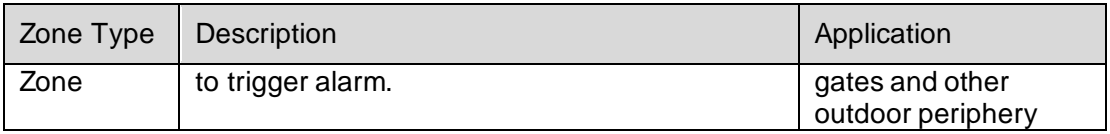

Step 2. Depends on condition, config parameter.

Step 3. Click OK to save. Click Copy to copy setup to other channels.

#### **4.3.2 Zone Delay Config**

- Entry delay: If entry delay time is set to 10s, after user set arming and trigger alarm, the user has 10 s to disarm. If the user successfully disarms within the 10s, system will not link alarm. Otherwise, the system will link alarm.
- Exit delay: If exit delay time is set to 10s, when a user arms, within 10, trigger to zone is invalid.

Step 1. Select SETUP>Zone Management>Latch. See [Figure 4-](#page-26-1) 6.

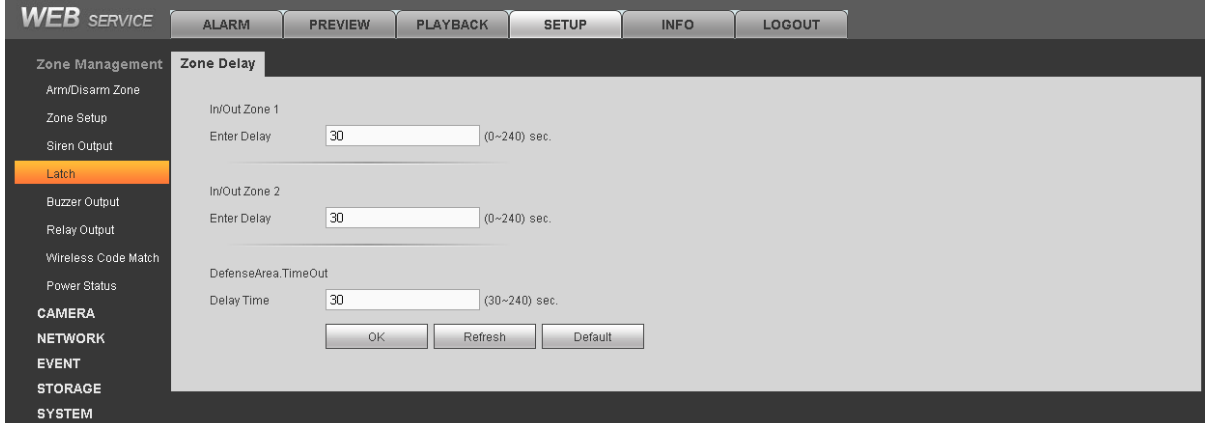

Figure 4- 6

<span id="page-26-1"></span>Step 2. Input entry delay and exit delay time.

Note:

- Entry/exit delay of zone 1 is valid for entry/exit zone 1 and internal zone.
- Entry/exit delay of zone 2 is valid for zone 2.

Step 3. Click OK to save.

# <span id="page-26-0"></span>**4.4 Emergency Alarm Config**

Device provides fire alarm, endures, robbery, medical emergency, remote control alarm and other event emergency alarm function.

Step 1. Select SETUP>EVENT>Alarm Link, click Emergency Alarm. See [Figure 4-](#page-27-1) 7.

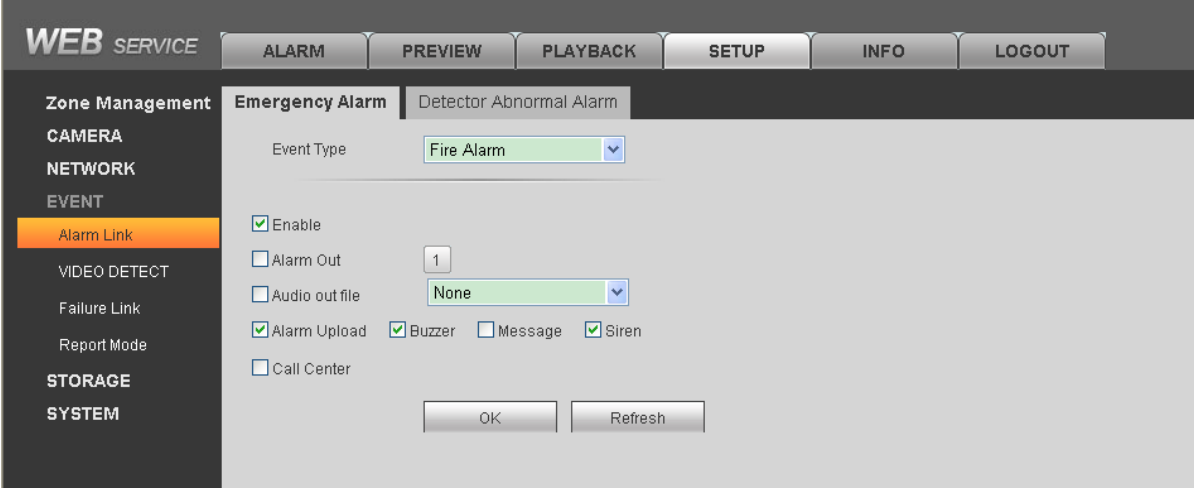

Figure 4- 7

<span id="page-27-1"></span>Step 2. Select event type, and set alarm link item. Please refer to Ch 4.3. Step 3. Click OK to save.

Fire, duress, robbery, medical emergency alarms need alarm programming keypad to achieve, see:

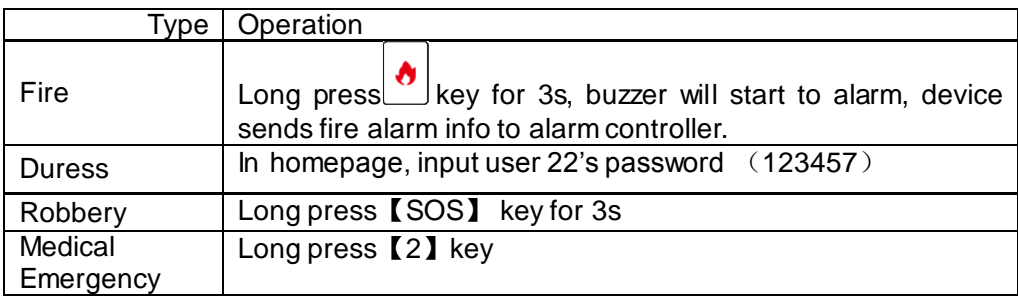

Note:

Wireless alarm keypad only supports SOS alarm and duress alarm.

# <span id="page-27-0"></span>**4.5 Siren and Alarm Output Config**

## **4.5.1 Siren Output Config**

Set siren output duration when alarm occurs.

Step 1. Select SETUP>Zone Management>Siren Output.

See [Figure 4-](#page-28-0) 8.

| <b>WEB</b> SERVICE  | <b>ALARM</b>        | <b>PREVIEW</b> | <b>PLAYBACK</b>   | <b>SETUP</b> | <b>INFO</b> | <b>LOGOUT</b> |  |
|---------------------|---------------------|----------------|-------------------|--------------|-------------|---------------|--|
| Zone Management     | <b>Siren Output</b> |                |                   |              |             |               |  |
| Arm/Disarm Zone     |                     |                |                   |              |             |               |  |
| Zone Setup          | Siren Output Last   | $\sqrt{5}$     | Minute $(1 - 10)$ | Default      | 0K          | Refresh       |  |
| Siren Output        |                     |                |                   |              |             |               |  |
| Latch               |                     |                |                   |              |             |               |  |
| Buzzer Output       |                     |                |                   |              |             |               |  |
| Relay Output        |                     |                |                   |              |             |               |  |
| Wireless Code Match |                     |                |                   |              |             |               |  |
| Power Status        |                     |                |                   |              |             |               |  |
| <b>CAMERA</b>       |                     |                |                   |              |             |               |  |
| <b>NETWORK</b>      |                     |                |                   |              |             |               |  |
| <b>EVENT</b>        |                     |                |                   |              |             |               |  |
| <b>STORAGE</b>      |                     |                |                   |              |             |               |  |
| <b>SYSTEM</b>       |                     |                |                   |              |             |               |  |

Figure 4- 8

<span id="page-28-0"></span>Step 2. Input siren output duration (default is 5min).

Step 3. click OK.

## **4.5.2 Relay Output Config**

Set relay output channel, type and period.

Step 1. Select SETUP>Zone Management>Relay Output. See [Figure 4-](#page-28-1) 9.

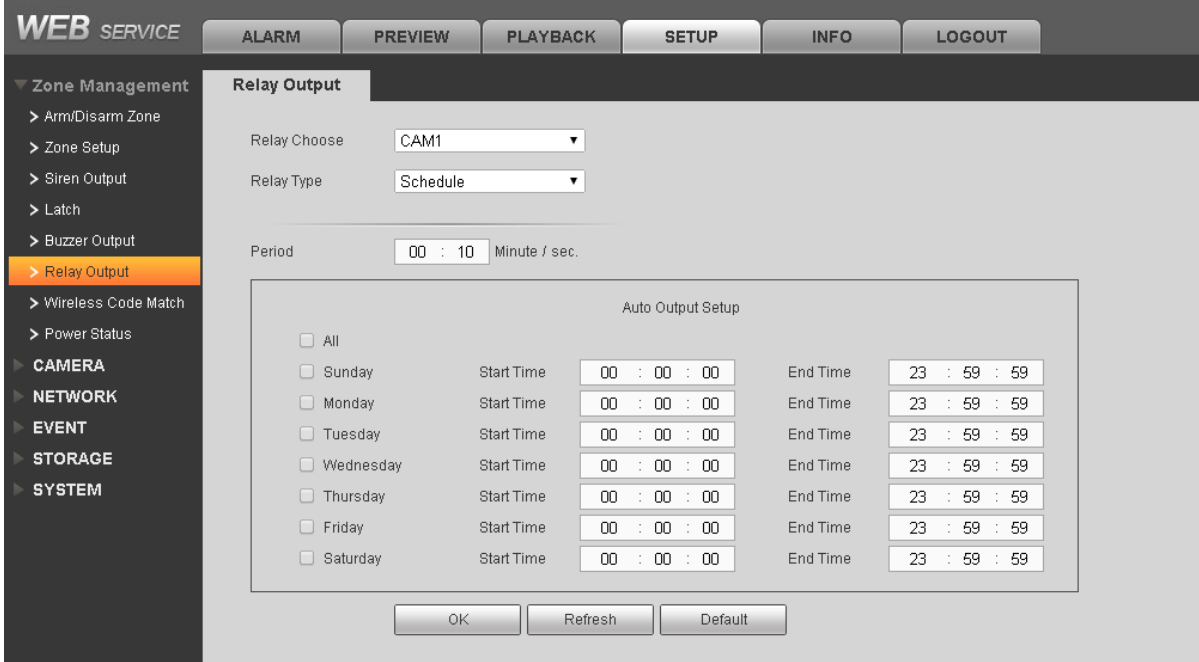

## Figure 4- 9

<span id="page-28-1"></span>Step 2. Select replay channel, type and duration.

Type Note

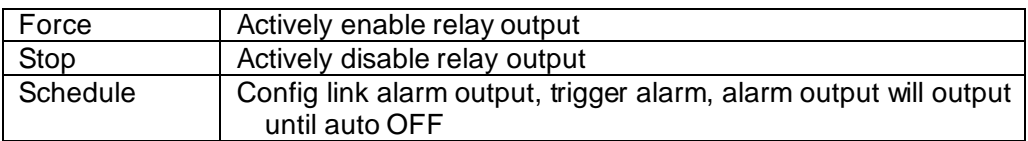

Step 3. In auto output setup, set auto output date and start/end time. Until the start time, relay will automatically enable, until end time it will disable.

Step 4. Click OK.

#### **4.5.3 Buzzer Output Config**

When alarm occurs, enable buzzer during alarm time.

Step 1. Select SETUP>Zone Management>Buzzer Output. See [Figure 4-](#page-29-1) 10.

| <b>WEB</b> SERVICE             | <b>ALARM</b>              | <b>PREVIEW</b> | <b>PLAYBACK</b> | <b>SETUP</b> | <b>INFO</b> | <b>LOGOUT</b> |  |
|--------------------------------|---------------------------|----------------|-----------------|--------------|-------------|---------------|--|
| Zone Management                | <b>Buzzer Output</b>      |                |                 |              |             |               |  |
| Arm/Disarm Zone                | <b>Buzzer Output Last</b> | 300            | sec. (30~600)   |              |             |               |  |
| Zone Setup                     |                           |                |                 | Default      | OK.         | Refresh       |  |
| Siren Output                   |                           |                |                 |              |             |               |  |
| Latch                          |                           |                |                 |              |             |               |  |
| <b>Buzzer Output</b>           |                           |                |                 |              |             |               |  |
| Relay Output                   |                           |                |                 |              |             |               |  |
| Wireless Code Match            |                           |                |                 |              |             |               |  |
| Power Status                   |                           |                |                 |              |             |               |  |
| <b>CAMERA</b>                  |                           |                |                 |              |             |               |  |
| <b>NETWORK</b><br><b>EVENT</b> |                           |                |                 |              |             |               |  |
| <b>STORAGE</b>                 |                           |                |                 |              |             |               |  |
| <b>SYSTEM</b>                  |                           |                |                 |              |             |               |  |

Figure 4- 10

<span id="page-29-1"></span>Step 2. Input buzzer output duration. Step 3. Click OK.

# <span id="page-29-0"></span>**4.6 Failure Config**

When HDD, network, power supply, sensor have failure, device provides related link alarm functions, but you need to set first.

#### **HDD, network, power supply**

Step 1. Select SETUP>Event>Failure Link. See [Figure 4-](#page-30-0) 11.Click HDD (or Network, Power or Other Failure tab)

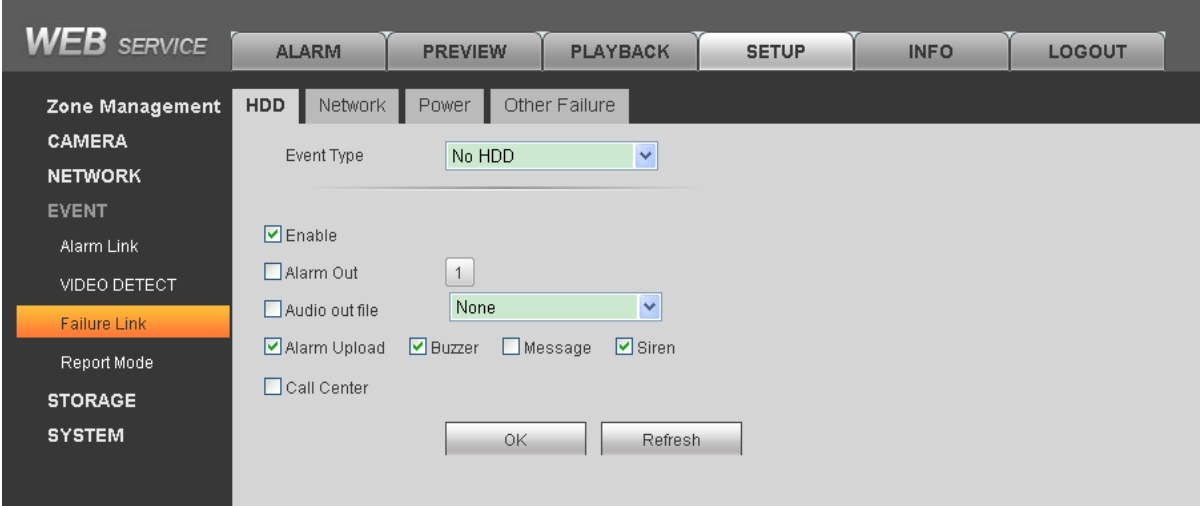

Figure 4- 11

<span id="page-30-0"></span>Step 2. Select event type and set failure link parameters. Click OK to save. Please refer to Ch 4.3.

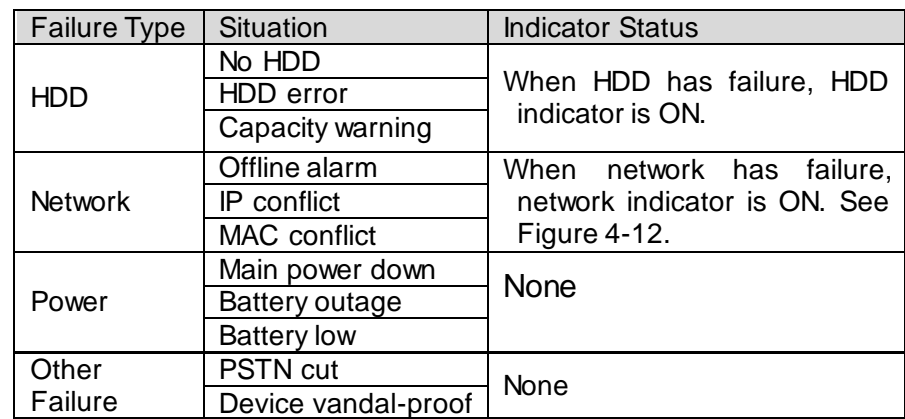

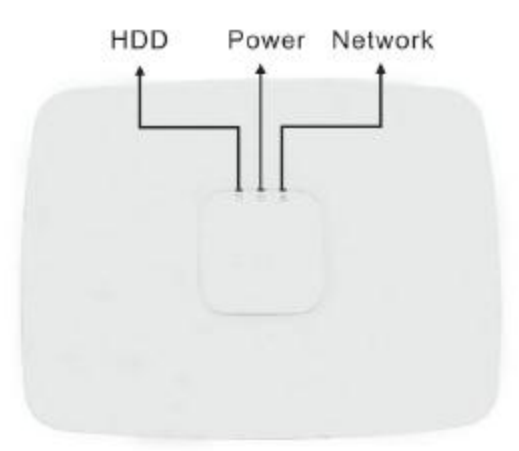

Figure 4- 12

Step 3. Click OK. **Detector failure alarm parameter setup** Step 1. Select SETUP>Event>Alarm Link>Detector Abnormal Alarm. See [Figure 4-](#page-31-1) 13.

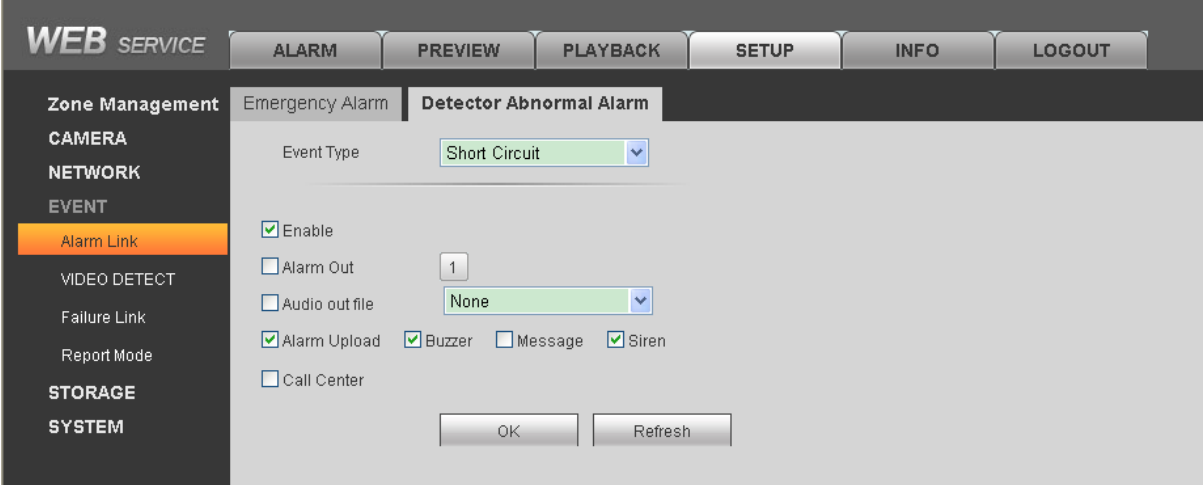

Figure 4- 13

<span id="page-31-1"></span>Step 2. Select failure event, and set parameter. See chart below Figure 4-5.

Step 3. Click OK to save.

Note:

Refer to 2.3.4, if the zones Z1 and G interfaces directly connected in series with the line and short-circuit alarm function is enabled, the device will issue a short circuit alarm signal. If the zone is not connected detector circuit alarm enabled, the device will report the breaking event, but does not affect use. If you want to eliminate the circuit, the zone can be isolated or two 2.2k resistor in series with the access zones.

Detector failure alarm is not controller by arm and disarm.

# <span id="page-31-0"></span>**4.7 Video Alarm Config**

Note:

Video alarm is not controlled by arm/disarm.

## **4.7.1 Motion Detection**

Via system analysis of video image, when it detects mobile signal with preset sensitivity, it will immediately enable video detection alarm. System supports three video detection types: motion detection, video loss, tampering.

Step 1. Select SETUP>Event>Video Detect. See [Figure 4-](#page-32-0) 14.

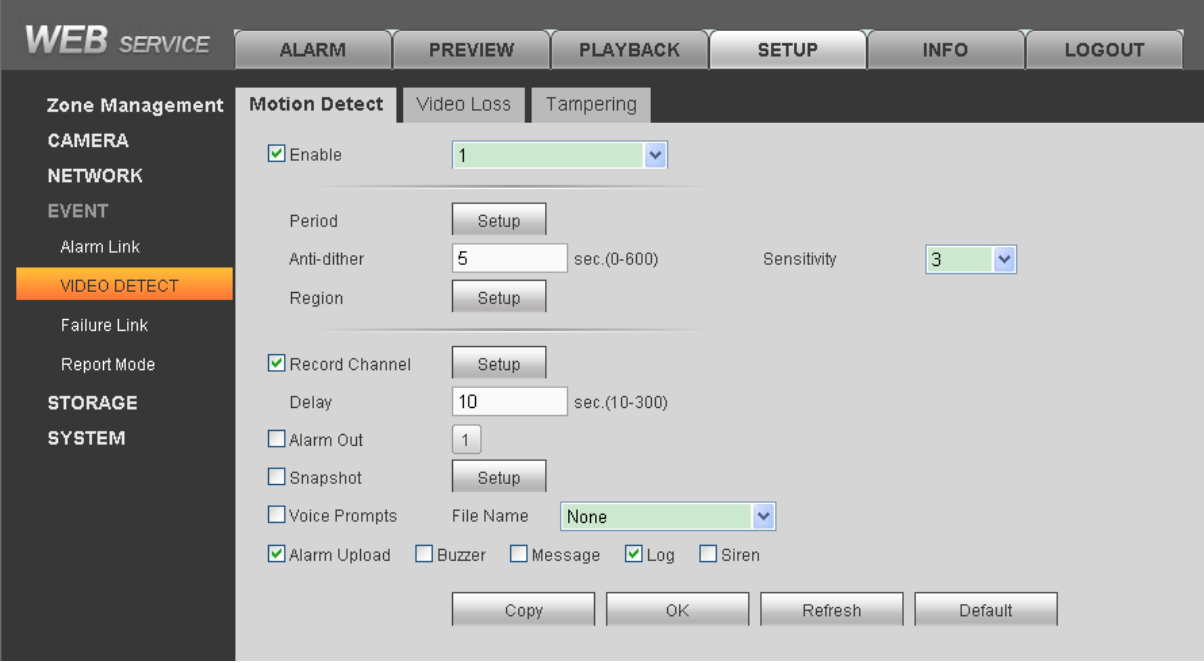

Figure 4- 14

- <span id="page-32-0"></span>Step 2. Select tab you want to config.
- Step 3. Configure parameter.

Step 4. Click OK.

Click Copy to copy setup to other channels.

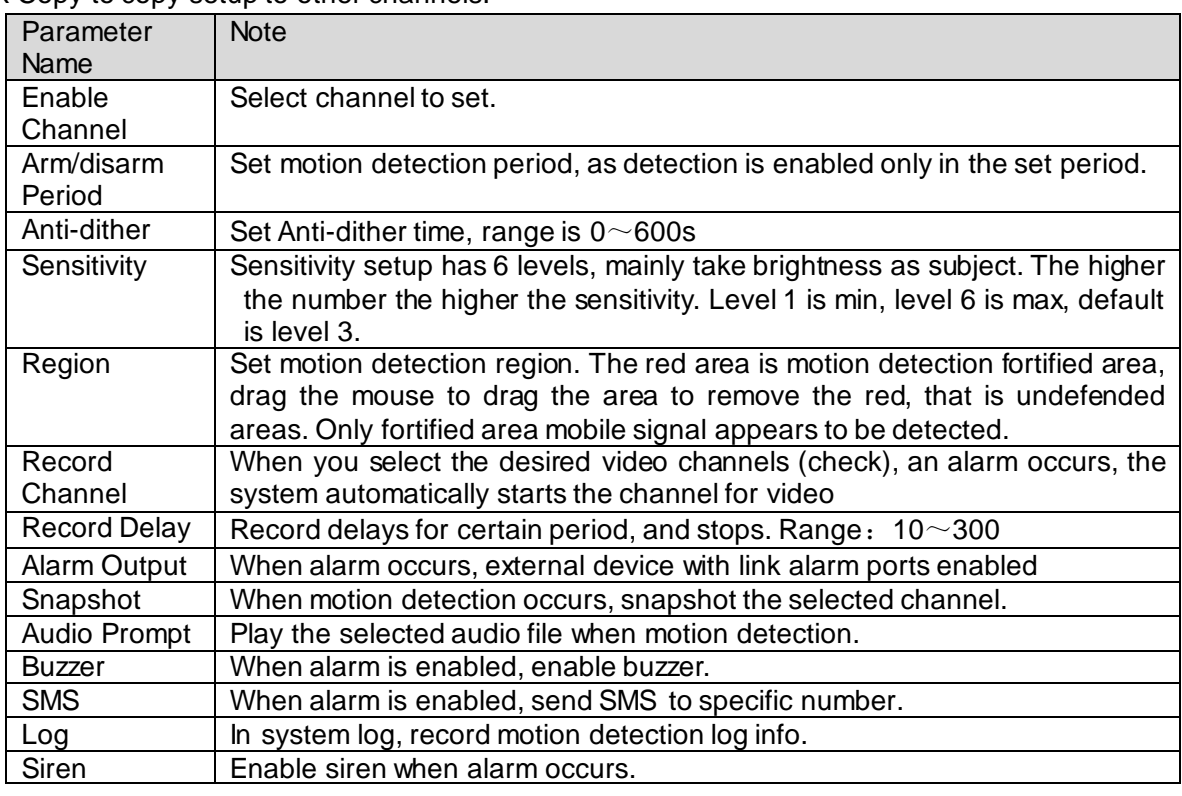

#### **4.7.2 Video Loss**

Via analyzing video image, when system detects channel has video loss, device will alarm.

Step 1. Select SETUP>EVENT>Video Loss. See [Figure 4-](#page-33-1) 15.

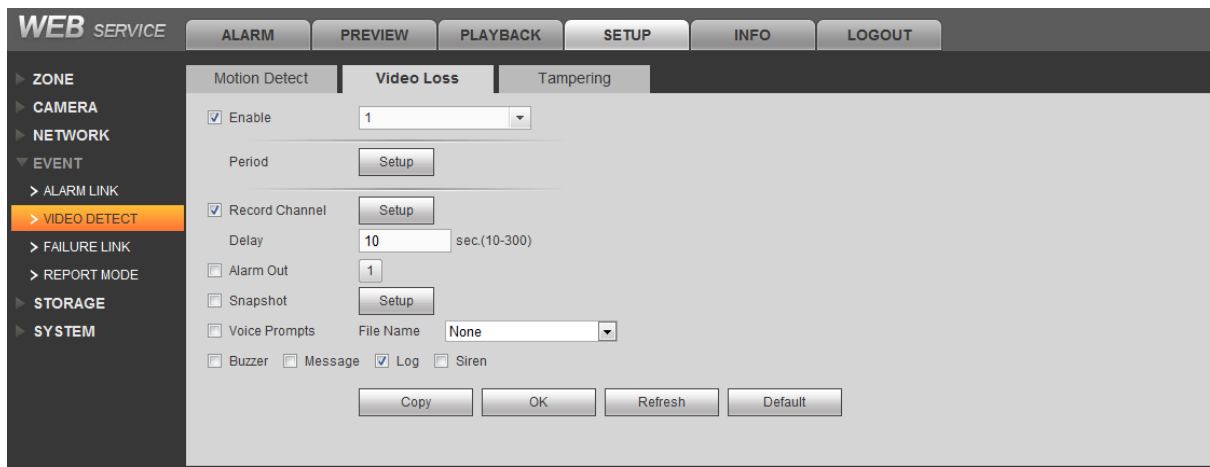

Figure 4- 15

<span id="page-33-1"></span>Step 2. Select tab you want to configure. See chart below Figure 4-14. Step 3. Click OK.

Click Copy to copy setup to other channels.

#### **4.7.3 Tampering Detection**

When camera is tempered, or video is only output one color due to light and other factors, it cannot monitor the site. Via setting tampering alarm, we can prevent this situation. Step 1. Select SETUP>EVENT>Tampering. See [Figure 4-](#page-33-2) 16.

![](_page_33_Picture_79.jpeg)

Figure 4- 16

<span id="page-33-2"></span>Step 2. Select tab you want to configure. See chart below Figure 4-14. Step 3. Click OK.

Click Copy to copy setup to other channels.

# <span id="page-33-0"></span>**4.8 Event Report Config**

You can select network priority and report mode when alarm occurs. When alarm occurs, alarm info will be reported according your selected report mode.

Step 1. Select SETUP>Event>Report Mode. See [Figure 4-](#page-34-0) 17.

| <b>WEB</b> SERVICE | <b>ALARM</b>       | <b>PREVIEW</b> | <b>PLAYBACK</b>                                                   | <b>SETUP</b> | <b>INFO</b> | LOGOUT |  |  |  |  |
|--------------------|--------------------|----------------|-------------------------------------------------------------------|--------------|-------------|--------|--|--|--|--|
| Zone Management    | <b>Report Mode</b> |                |                                                                   |              |             |        |  |  |  |  |
| <b>CAMERA</b>      |                    |                |                                                                   |              |             |        |  |  |  |  |
| <b>NETWORK</b>     | <b>PRIORITY</b>    | <b>⊙</b> Wired |                                                                   |              |             |        |  |  |  |  |
| <b>EVENT</b>       |                    | $O$ 3G/4G      |                                                                   |              |             |        |  |  |  |  |
| Alarm Link         |                    |                | O Wired network priority, failed and then change to 3G/4G network |              |             |        |  |  |  |  |
| VIDEO DETECT       |                    |                |                                                                   |              |             |        |  |  |  |  |
| Failure Link       | Report Mode        |                |                                                                   |              |             |        |  |  |  |  |
| Report Mode        |                    |                | O Not report                                                      |              |             |        |  |  |  |  |
| <b>STORAGE</b>     |                    |                | O Only report network center 1                                    |              |             |        |  |  |  |  |
| <b>SYSTEM</b>      |                    |                | O Dial-only call center 1                                         |              |             |        |  |  |  |  |
|                    |                    |                | O Dial-first call center 1 failed dial 2                          |              |             |        |  |  |  |  |
|                    |                    |                | ○ Same time dial call center 1 and 2                              |              |             |        |  |  |  |  |
|                    |                    |                | ○ First send network center 1, failed and send call center 1      |              |             |        |  |  |  |  |
|                    |                    |                | $\bigcirc$ Send network center 1 and call center 1                |              |             |        |  |  |  |  |
|                    |                    | <b>OK</b>      | Refresh                                                           | Default      |             |        |  |  |  |  |

Figure 4- 17

<span id="page-34-0"></span>Step 2. Select network priority and report mode.

PRIORITY: apply to TCP/IP protocol transmission, by setting network priority; you can select to transmit via wired Ethernet or 3G/4G wireless network transmission.

![](_page_34_Picture_175.jpeg)

Report mode: Via report mode config, you can select transmit event via Ethernet or telephone line.

![](_page_34_Picture_176.jpeg)

![](_page_35_Picture_125.jpeg)

Step 3. Click OK to save.

# <span id="page-35-0"></span>**4.9 Event Info View**

You can view alarm info via WEB or alarm programming keypad,

#### **Via WEB:**

Select ALARM>Zone Event, you can view each zone's arming/disarming info and detector abnormality.

![](_page_35_Picture_126.jpeg)

Figure 4- 18

#### **Via alarm programming keypad:**

Long press  $\boxed{\smile\text{!}}$  key to shoe zone 1~10 alarm info. See below. 00\*1234567890 means zone 1~10 in group 00. If you want to view zone 11~20 alarm info please input 01 here, so forth. Zone 21~30 is 02; zone 31~40 is 03.

When check box is empty, the zone is normal. When check box is black, the zone is under alarm status. When check box is B/W, the zone is under source trigger but no alarm output.

![](_page_35_Picture_11.jpeg)

# <span id="page-35-1"></span>**4.10 Network Config**

## **4.10.1 Call Center**

You can set call center parameter, when alarm occurs, system will send alarm info to call center.

# **Warning:**

#### **If you want to send alarm info to call center, you must check "call center" when you set alarm link.**

Step 1. Select SETUP>Network>Call Center. See [Figure 4-](#page-36-0) 19.

![](_page_36_Picture_101.jpeg)

Figure 4- 19

<span id="page-36-0"></span>

|  | Step 2. Configure parameters, click OK. See |  |
|--|---------------------------------------------|--|

![](_page_36_Picture_102.jpeg)

Step 3. Click OK.

#### **4.10.2 Register**

When controller connects to WAN, it will auto report its current position to server specific by user, to provide convenience for user access.

Step 1. Select SETUP>Network>Register. See [Figure 4-](#page-37-0) 20.

![](_page_37_Picture_84.jpeg)

Figure 4- 20

<span id="page-37-0"></span>Step 2. Click check box, enable this function.

Step 3. Configure controller IP address, port and sub device ID.

| Parameter     | <b>Note</b>                                     |
|---------------|-------------------------------------------------|
| Host IP       | Need to register to server IP or server domain. |
| Port          | Port of server used to auto register            |
| Sub-device ID | Allocated by server, used as the controller ID  |

Step 4. Click OK.

## **4.10.3 P2P**

After P2P function is enabled, open mobile client software, directly input SN or scan the twodimension code, save setup as you can arm/disarm on client, while achieve goal to manage multiple controllers. You do not need to apply for dynamic domain name, map port and deploy transit server.

# **Warning:**

To use this function, you must connect the controller to WAN. Otherwise, this function is disabled. Step 1. Select SETUP>Network>P2P. See [Figure 4-](#page-38-0) 21.

![](_page_38_Picture_0.jpeg)

Figure 4- 21

<span id="page-38-0"></span>Step 2. Click check box to enable P2P.

Step 3. Click Save.

After setup is done, "status" is online, as P2P registration is successful.

When P2P registration is successful, you can scan QR code via mobile phone or directly enter SN to add controller, to access and manage controller, please refer to Smart Phone Client User's Manual.

# <span id="page-39-0"></span>**5 Wireless Alarm Programming Keypad Operation**

Wireless alarm programming keypad model is ARK20C-MW, applicable for ARC5408B-W, ARC5408B-CW, ARC5408B-EW, ARC5408C-W, ARC5408C-CW, ARC5408C-EW controller models.

# <span id="page-39-1"></span>**5.1 Key**

![](_page_39_Figure_3.jpeg)

Figure 5-1

![](_page_39_Picture_148.jpeg)

![](_page_40_Picture_131.jpeg)

# <span id="page-40-0"></span>**5.2 Wireless Match Code**

Before use, you must wireless match code with alarm controller. When successfully match code, you can set and arm/disarm.

Step 1. In WEB Wireless Code interface, click Enter Code Match. See [Figure 5-2](#page-40-2).

| <b>WEB</b> SERVICE            | <b>ALARM</b>               |                  | <b>PLAYBACK</b>  | <b>SETUP</b>   |             |                        |                |        |               |                          |
|-------------------------------|----------------------------|------------------|------------------|----------------|-------------|------------------------|----------------|--------|---------------|--------------------------|
|                               |                            | <b>PREVIEW</b>   |                  |                | <b>INFO</b> | <b>LOGOUT</b>          |                |        |               |                          |
| $\overline{\phantom{a}}$ ZONE | <b>Wireless Code Match</b> |                  |                  |                |             |                        |                |        |               |                          |
| > ARM/DISARM ZONE             |                            |                  |                  |                |             |                        |                |        |               |                          |
| > ZONE SETUP                  |                            | ID.              | <b>User Name</b> | Type           |             | Channel                | Enable<br>Mode | Modify | <b>Delete</b> |                          |
| > SIREN OUTPUT                |                            | BF:29:BC:02      | <b>DOOR</b>      | Wireless Zone  |             | 10<br>Enable           | Normal         | Ł      | $\bullet$     | $\overline{\phantom{a}}$ |
| $>$ LATCH                     |                            | 80:D3:69         | Default          | Remote Control |             | $\circ$<br>Enable      | Normal         | Ł.     | $\bullet$     |                          |
| > BUZZER OUTPUT               |                            | A9:26:12:4B      | Front Door       | Keyboard       |             | $\mathbf{0}$<br>Enable | Normal         | ø      | $\bullet$     |                          |
|                               |                            | BF:1C:04:4F      | Default          | Siren          |             | $\mathbf{0}$<br>Enable | Normal         | À.     | $\bullet$     |                          |
| > RELAY OUTPUT                |                            |                  |                  |                |             |                        |                |        |               |                          |
| > WIRELESS CODE               |                            |                  |                  |                |             |                        |                |        |               |                          |
| > POWER STATUS                |                            |                  |                  |                |             |                        |                |        |               |                          |
| <b>CAMERA</b>                 |                            |                  |                  |                |             |                        |                |        |               | $\sim$                   |
| <b>NETWORK</b>                |                            |                  |                  |                |             |                        |                |        |               |                          |
| <b>EVENT</b>                  | <b>Search</b>              | Enter Code Match |                  |                |             |                        |                |        |               |                          |
| <b>STORAGE</b>                |                            |                  |                  |                |             |                        |                |        |               |                          |
| <b>SYSTEM</b>                 |                            |                  |                  |                |             |                        |                |        |               |                          |
| <b>Test</b><br>ь.             |                            |                  |                  |                |             |                        |                |        |               |                          |

Figure 5-2

<span id="page-40-2"></span>Step 2. Power up wireless alarm programming keypad, and select language.

System shows it is matching code.

Step 3. Click Return.

If it shows matching is successful, then code match is complete. If it shows matching failed, then click return key to match again.

Note:

For already matched keypad, if you want to match to another controller, long press OK key to restart, and match code.

# <span id="page-40-1"></span>**5.3 Before Operation**

## **5.3.1 Notice**

Under this environment, alarm keyboard is plugged to power and registration is successful, enter main interface.

```
[Menu]+[Up/down page selection]+[OK]+[Up/down page sub 
selection]+[OK]+[Operation]
```
## **Note:**

**Different operations and methods refer to each chapter.** 

## **5.3.2 Function Menu List**

![](_page_41_Picture_313.jpeg)

## **5.3.3 Prompt Explanation**

You may see the following prompt on screen:

- **•** Setup failed: Controller setup error.
- No right: A user does not have certain right to operate.
- Invalid operation: Maybe that version of controller does not match version of alarm programming keypad.
- Reading: It is reading status of controller.
- Setting: Controller is responding setup of wireless alarm programming keypad.

#### **5.3.4 User**

#### 5.3.4.1**User Right**

Different user has different right, see below:

![](_page_41_Picture_314.jpeg)

#### 5.3.4.2**Modify Password**

Operation method: [Encode command] +[OK]+[Admin password] Encode command is composed as follows:

![](_page_42_Picture_0.jpeg)

![](_page_42_Picture_178.jpeg)

#### Note:

Different user cannot have repeated password.

#### 5.3.4.3**Add User**

Operation method: [Encode command]+[OK]+[Admin password]. Encode command is composed as follows:

![](_page_42_Figure_6.jpeg)

![](_page_42_Picture_179.jpeg)

#### 5.3.4.4**Delete User**

Operation method: [Encode command]+[OK]+[Admin password]. Encode command is composed as follows:

$$
\begin{matrix}2&10\\ \rule{0pt}{5mm}\rule{0pt}{5mm}\rule{1mm}\rule{1mm}{5mm}\end{matrix}
$$

![](_page_42_Picture_180.jpeg)

# <span id="page-43-0"></span>**5.4 Arm**

When alarm controller and detector work as normal, via wireless alarm keypad to arm zone, alarm controller will respond to alarm signal in zone.

#### **Quick Arm**

Operation method: Before you enter any menu, click **and investigated** and press administrator

password/opertor password.

Operation result:If successfully arm, keypad shows "A/S" at the upper-left corner. Controller will have tone prompt, and enter exit delay status, according to set exit dekay, buzzer once per 1s, and buzzer twice per 1s for last 10s. If failed, then dvice will buzzer three times continuously. Now you shall check whether there is zone input, and you can force to arm. Note:

![](_page_43_Picture_6.jpeg)

 $\circled{a}$ : quickly arm.

**3**: quickly arm at home.

#### **General Arm**

Operation method: [arm type encode]+[OK]+[Admin password/operator password] Operation result:If successfully arm, controller will have tone prompt, and enter exit delay status, according to set exit dekay, buzzer once per 1s, and buzzer twice per 1s for last 10s. If failed, then dvice will buzzer three times continuously. Now you shall check whether there is zone input, and you can force to arm.

Arm type:

![](_page_43_Picture_156.jpeg)

# <span id="page-43-1"></span>**5.5 Disarm**

When zone is armed, you can disarm zone. **Quick Disarm**

Operation method: Before you enter any menu, click  $\circled{f}$  to enter administrator

password/operator password.

#### **General Disarm**

Operation method: [OK]+[Admin/operator password].

# <span id="page-43-2"></span>**5.6 Bypass Isolation**

Non-bypass: the zone is at normal status, you may perform various arming operations.

- Bypass: This zone is shielded for the arming, when disarm, the zone will resume non-bypass status.
- Isolate: The zone is stop, when device arm again after disarming, the isolated zone is still stop

Operation method: [Encode command]+[OK]+[Admin password/operator password] Encode command is composed as follows:

![](_page_44_Figure_3.jpeg)

![](_page_44_Picture_166.jpeg)

# <span id="page-44-0"></span>**5.7 Zone Setup**

# **5.7.1 Type Setup**

You can set zone parameter.

Operation method: [encode command]+[OK]+[Installer password]. Encode command is as follows:

![](_page_44_Picture_9.jpeg)

![](_page_44_Picture_167.jpeg)

![](_page_45_Picture_217.jpeg)

## **5.7.2 Link Setup**

You can set zone alarm link parameter.

Operation method: [Encode command]+[OK]+[Installer password]. Encode command is composed as follows:

![](_page_45_Figure_4.jpeg)

![](_page_45_Picture_218.jpeg)

# <span id="page-45-0"></span>**5.8 Other Setup**

## **5.8.1 Reset Controller**

Via keypad you can reset alarm controller, so alarm controller will restore default settings. Operation method: enter [installer password].

## **5.8.2 Key Tone**

You can enable or disable key tone. Operation method: enter [code command]. Note: Code command: 1- enable, 0-disable.

## **5.8.3 System Time**

You can set system date and time.

Operation: [code command] +[OK]+[installer password].

Code command includes date command and time command, see below:

![](_page_46_Figure_3.jpeg)

![](_page_46_Picture_165.jpeg)

![](_page_46_Figure_5.jpeg)

![](_page_46_Picture_166.jpeg)

#### Note:

If you want to set date and time at the same time, please follow the above operation twice, set date first and then set time.

#### **5.8.4 Reboot**

Via keypad you can reboot alarm controller. Operation method: enter [installer password].

# <span id="page-46-0"></span>**5.9 COM Setup**

#### **5.9.1 Network**

You can set controller IP address, subnet mask, gateway and port. Operation method: [code command]+[OK]+[installer password].

# 1 192#028#006#009#

![](_page_47_Picture_181.jpeg)

Note:

"#" can be replaced with "\*".

# **5.9.2 Telephone**

You can set 2 groups of tel alarm center and tel alarm center enable option. Operation method: [code command]+[OK]+[installer password].

![](_page_47_Figure_6.jpeg)

 $\circled{2}$  | Telephone number, max of 16 digits of number.

<span id="page-47-0"></span>![](_page_47_Picture_182.jpeg)

## **5.10.1 Siren Output**

You can enable or disable siren output function.

Operation method: enter [code command] +[installer password]

Note:

Code command: 1-enable force to output, 0-disable.

# **5.10.2 Alarm Output**

You can set alarm output mode, and control alarm output.

● Set alarm output mode

Operation method: enter [code command]+[installer password]

![](_page_47_Figure_17.jpeg)

![](_page_48_Picture_170.jpeg)

Control alarm output

In auto mode, you can enable or disable alarm output.

Operation method: enter [code command]+[installer password].

![](_page_48_Figure_4.jpeg)

![](_page_48_Picture_171.jpeg)

# <span id="page-48-0"></span>**5.11 View System Status**

## **5.11.1 Zone**

You can search zone system status, including zone no., arm/disarm status (arm, disarm, bypass), alarm status (alarm, non-alarm), zone type (entry/exit, all day, delay. In delay display, front time is entry delay, and rear time is exit delay).

Operation method: enter [code command]+[OK] Note:

Here code command is the zone no., range is 001~256. For example, for zone 1, enter 001.

## **5.11.2 Host Version**

You can view versions of wireless alarm programming keypad and alarm controller.

Operation method: [OK].

Note:

- Wireless alarm programming keypad version is shown by letter "K".
- Alarm controller version is shown by letter "F".

#### **5.11.3 System Time**

You can view system time of alarm controller. Operation method: [OK].

## **5.11.4 Communication**

You can search controller IP address, subnet mask, gateway, port and RS485 address. Operation method: enter [code command] + [OK] +[administrator/operator password]

Search IP address, subnet mask, gateway and port no. commands are shown below.

![](_page_49_Figure_3.jpeg)

![](_page_49_Picture_165.jpeg)

● Code command to search RS485 address: enter number 【2】.

#### **5.11.5 Host Status**

You can view each module status in alarm controller.

Operation method: [OK].

Result is shown below.

![](_page_49_Picture_166.jpeg)

Note:

When check box is black, it means corresponding module has error. When check box is empty, it means corresponding module is normal.

## **5.11.6 Output**

You can search controller siren status and output stauts.

Operation method: enter [code command] + [OK].

- Search siren status code command: enter number key 【1】.
- $\bullet$  Code command to search output status is shown below.

![](_page_49_Figure_18.jpeg)

![](_page_49_Picture_167.jpeg)

![](_page_50_Picture_11.jpeg)

![](_page_51_Picture_181.jpeg)

# <span id="page-51-0"></span>**Appendix 1Contact ID Event Code**

#### **Note**

- **For detailed operation introduction, please refer to our resource CD included in your package for electronic version of the** *User's Manual***.**
- **Slight difference may be found in user interface.**
- **All the designs and software here are subject to change without prior written notice.**
- **All trademarks and registered trademarks mentioned are the properties of their respective owners.**
- **If there is any uncertainty or controversy, please refer to the final explanation of us.**
- **Please visit our website for more information.**